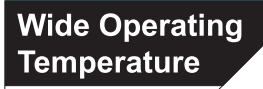

 $+70^{\circ}$ C

 $-40^{\circ}$ C

## Rigid-750 / Rigid-752 **Intel® CoreTM i5-520M**

## **Box PC**

## User's Manual

### Version 1.1

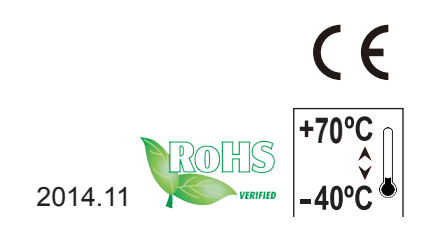

P/N: 4016075200110P 2014.11

This page is intentionally left blank.

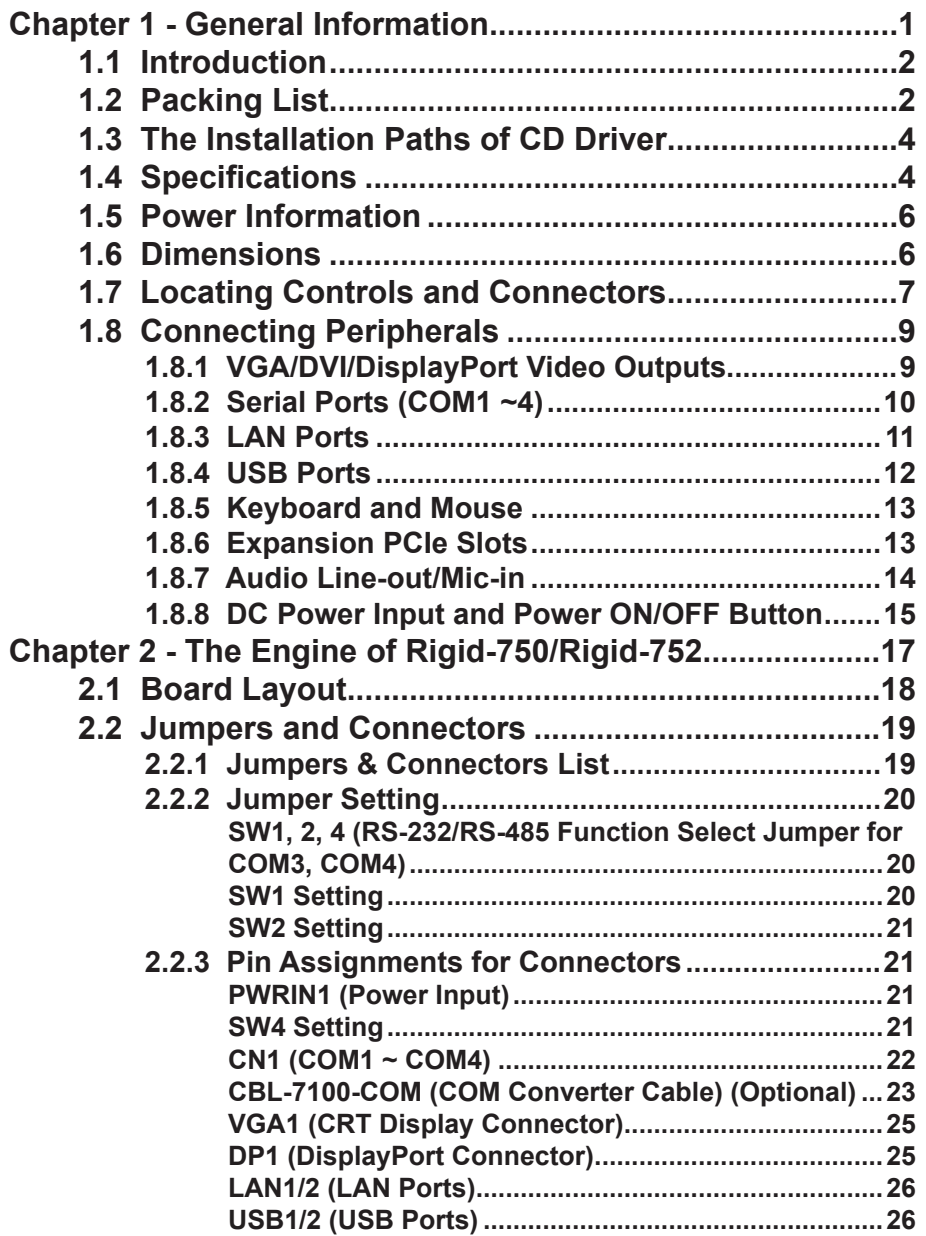

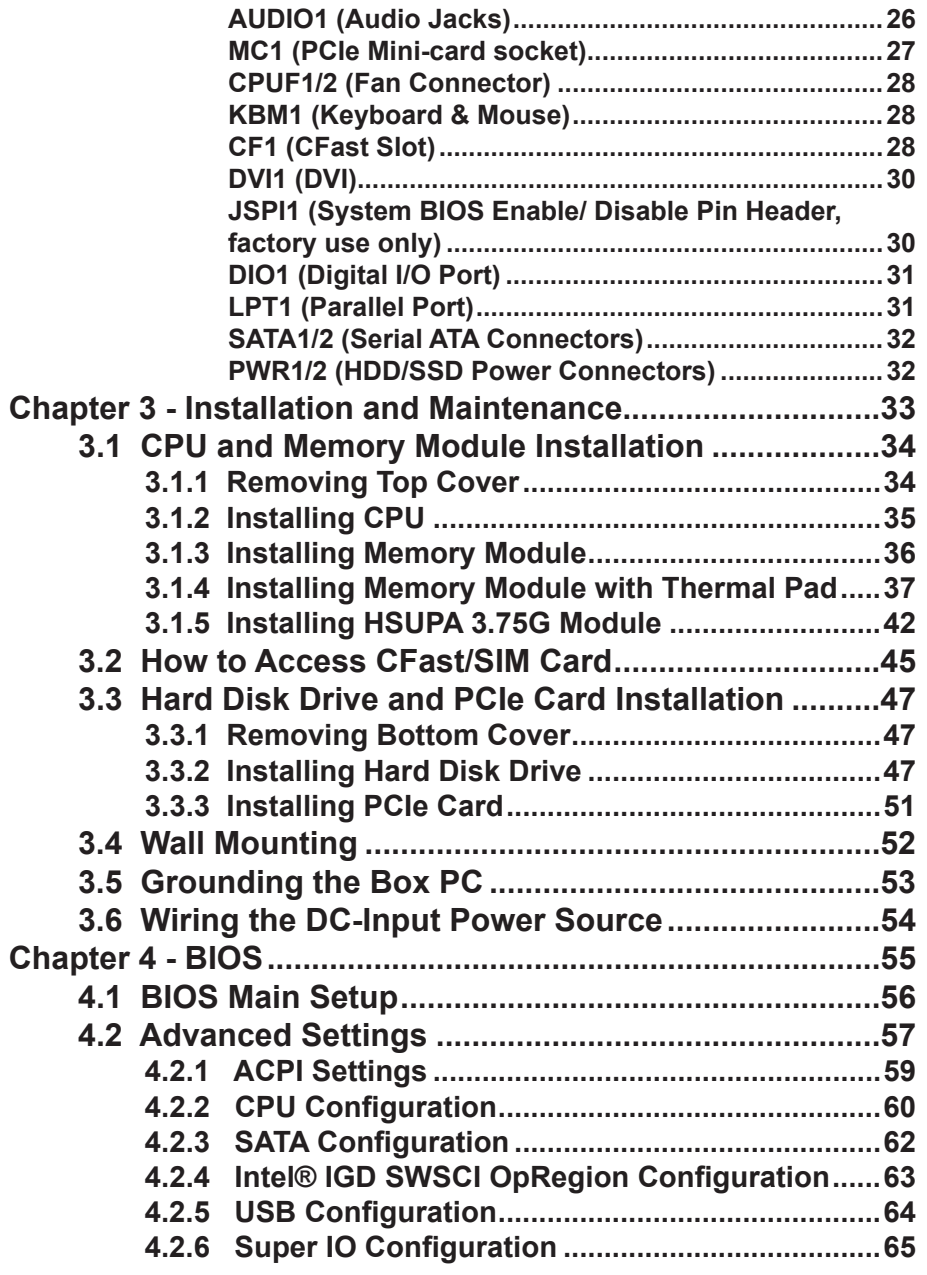

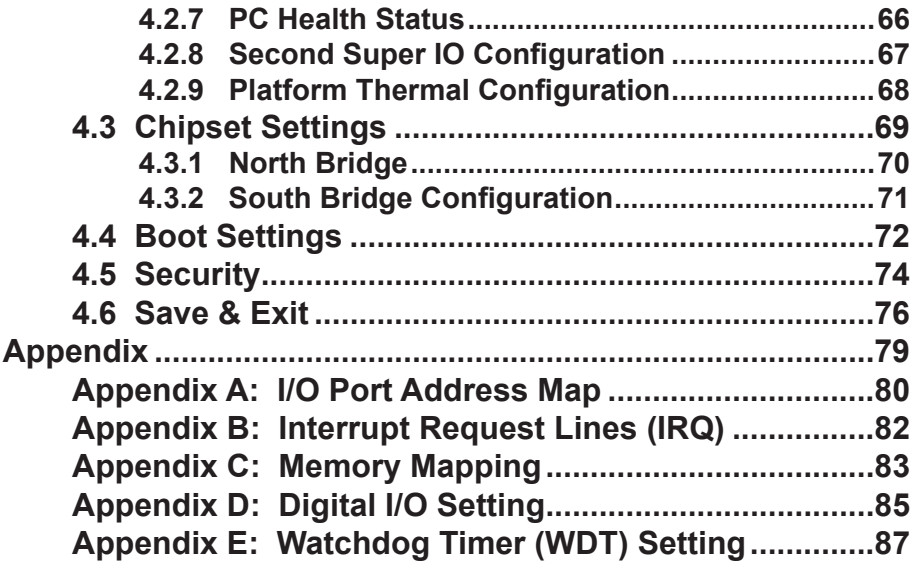

This page is intentionally left blank.

#### **Copyright Notice**

All Rights Reserved.

The information in this document is subject to change without prior notice in order to improve the reliability, design and function. It does not represent a commitment on the part of the manufacturer.

Under no circumstances will the manufacturer be liable for any direct, indirect, special, incidental, or consequential damages arising from the use or inability to use the product or documentation, even if advised of the possibility of such damages.

This document contains proprietary information protected by copyright. All rights are reserved. No part of this document may be reproduced by any mechanical, electronic, or other means in any form without prior written permission of the manufacturer.

#### **Declaration of Conformity CE**

The CE symbol on your product indicates that it is in compliance with the directives of the Union European (EU). A Certificate of Compliance is available by contacting Technical Support.

This product has passed the CE test for environmental specifications when shielded cables are used for external wiring. We recommend the use of shielded cables. This kind of cable is available from ARBOR. Please contact your local supplier for ordering information.

#### Warning

This is a class A product. In a domestic environment this product may cause radio interference in which case the user may be required to take adequate measures.

#### **FCC Class A**

This device complies with Part 15 of the FCC Rules. Operation is subject to the following two conditions:

(1)This device may not cause harmful interference, and

(2)This device must accept any interference received, including interference that may cause undesired operation.

NOTE:

This equipment has been tested and found to comply with the limits for a Class A digital device, pursuant to Part 15 of the FCC Rules. These limits are designed to provide reasonable protection against harmful interference when the equipment is operated in a commercial environment. This equipment generates, uses, and can radiate radio frequency energy and, if not installed and used in accordance with the instruction manual, may cause harmful interference to radio communications. Operation of this equipment in a residential area is likely to cause harmful interference in which case the user will be required to correct the interference at his own expense.

#### **RoHS**

ARBOR Technology Corp. certifies that all components in its products are in compliance and conform to the European Union's Restriction of Use of Hazardous Substances in Electrical and Electronic Equipment (RoHS) Directive 2002/95/EC.

The above mentioned directive was published on 2/13/2003. The main purpose of the directive is to prohibit the use of lead, mercury, cadmium, hexavalent chromium, polybrominated biphenyls (PBB), and polybrominated diphenyl ethers (PBDE) in electrical and electronic products. Member states of the EU are to enforce by 7/1/2006.

ARBOR Technology Corp. hereby states that the listed products do not contain unintentional additions of lead, mercury, hex chrome, PBB or PBDB that exceed a maximum concentration value of 0.1% by weight or for cadmium exceed 0.01% by weight, per homogenous material. Homogenous material is defined as a substance or mixture of substances with uniform composition (such as solders, resins, plating, etc.). Lead-free solder is used for all terminations (Sn(96-96.5%), Ag(3.0-3.5%) and Cu(0.5%)).

#### **SVHC / REACH**

To minimize the environmental impact and take more responsibility to the earth we live, Arbor hereby confirms all products comply with the restriction of SVHC (Substances of Very High Concern) in (EC) 1907/2006 (REACH --Registration, Evaluation, Authorization, and Restriction of Chemicals) regulated by the European Union.

All substances listed in SVHC < 0.1 % by weight (1000 ppm)

#### **Important Safety Instructions**

Read these safety instructions carefully

- 1. Read all cautions and warnings on the equipment.
- 2. Place this equipment on a reliable surface when installing. Dropping it or letting it fall may cause damage
- 3. Make sure the correct voltage is connected to the equipment.
- 4. For pluggable equipment, the socket outlet should be near the equipment and should be easily accessible.
- 5. Keep this equipment away from humidity.
- 6. The openings on the enclosure are for air convection and protect the equipment from overheating. DO NOT COVER THE OPENINGS.
- 7. Position the power cord so that people cannot step on it. Do not place anything over the power cord.
- 8. Never pour any liquid into opening. This may cause fire or electrical shock.
- 9. Never open the equipment. For safety reasons, the equipment should be opened only by qualified service personnel.
- 10. If one of the following situations arises, get the equipment checked by service personnel:
	- a. The power cord or plug is damaged.
	- b. Liquid has penetrated into the equipment.
	- c. The equipment has been exposed to moisture.
	- d. The equipment does not work well, or you cannot get it to work according to the user's manual.
	- e. The equipment has been dropped or damaged.
	- f. The equipment has obvious signs of breakage.
- 11. Keep this User's Manual for later reference.

#### **About This User's Manual**

This User's Manual is intended for experienced users and integrators with hardware knowledge of personal computers. If you are not sure about any description in this User's Manual, please consult your vendor before further handling.

#### **Warning**

The Box PC and its components contain very delicately Integrated Circuits (IC). To protect the Box PC and its components against damage caused by static electricity, you should always follow the precautions below when handling it:

1. Disconnect your Box PC from the power source when you want to work on the inside.

2. Use a grounded wrist strap when handling computer components.

3. Place components on a grounded antistatic pad or on the bag that came with the Box PC, whenever components are separated from the system.

#### **Replacing the Lithium Battery**

Incorrect replacement of the lithium battery may lead to a risk of explosion.

The lithium battery must be replaced with an identical battery or a battery type recommended by the manufacturer.

Do not throw lithium batteries into the trashcan. It must be disposed of in accordance with local regulations concerning special waste.

#### **Technical Support**

If you have any technical difficulties, please consult the user's manual first at: ftp://ftp.arbor.com.tw/pub/manual

Please do not hesitate to call or e-mail our customer service when you still cannot find out the answer.

> http://www.arbor.com.tw E-mail:info@arbor.com.tw

#### **Warranty**

This product is warranted to be in good working order for a period of one year from the date of purchase. Should this product fail to be in good working order at any time during this period, we will, at our option, replace or repair it at no additional charge except as set forth in the following terms. This warranty does not apply to products damaged by misuse, modifications, accident or disaster.

Vendor assumes no liability for any damages, lost profits, lost savings or any other incidental or consequential damage resulting from the use, misuse of, or inability to use this product. Vendor will not be liable for any claim made by any other related party.

Vendors disclaim all other warranties, either expressed or implied, including but not limited to implied warranties of merchantability and fitness for a particular purpose, with respect to the hardware, the accompanying product's manual(s) and written materials, and any accompanying hardware. This limited warranty gives you specific legal rights.

Return authorization must be obtained from the vendor before returned merchandise will be accepted. Authorization can be obtained by calling or faxing the vendor and requesting a Return Merchandise Authorization (RMA) number. Returned goods should always be accompanied by a clear problem description.

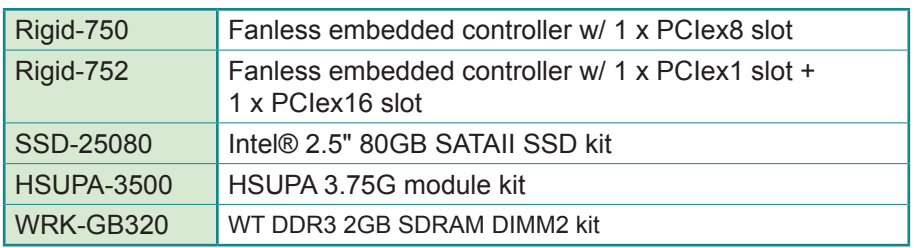

#### **Ordering Information**

This page is intentionally left blank.

# <span id="page-12-0"></span>**Chapter 11**

## **General Information**

#### <span id="page-13-0"></span>**1.1 Introduction**

Both Box PCs, Rigid-750 and Rigid-752, are targeted at many different application fields. By adopting it, you can pinpoint specific markets, such as Thin Client, KIOSK, information booth, GSM Server, environment-critical and space-critical applications.

#### **• All-In-One Platform**

The CPU, DRAM and even software are integrated to provide a plugand-play machine.

#### **• Compact-sized**

The kernel of Rigid-750/Rigid-752 is FMB-i57M1, which is a nonstandard form factor embedded board. The whole system consumes only a few space.

#### **• Fanless and Modular CPU Board**

By using a low power processor, the system does not have to rely on fans, which are often unreliable and cause dust to circulate inside the equipment. The modular design facilitates maintenance or possible upgrades on the CPU board. Modular Box PC can be easily modified to fit many different applications according to customers' requests.

#### **• Powerful Communication Capability** The Rigid-750/Rigid-752 provides COM, LPT, Ethernet, USB, Mini Card slot, DVI and Digital I/O expansion slot.

#### **• Numerous Display/Video Output**

Integrated with Intel® HD Graphics core, Rigid-750/Rigid-752 improves graphics and 3D rendering performance and supports numerous display/video output options includes VGA and DisplayPort.

#### **• Advanced Storage Solution**

Rigid-750 / Rigid-752 comes with Compact Flash slot, which offers a better, faster and more cost-effective expansibilities for various applications.

#### **• Trustworthy**

The onboard Watchdog Timer can invoke an NMI or system RESET when your application loses control over the system.

#### **1.2 Packing List**

After opening the package, carefully inspect the contents. If any of the items is missing or appears damaged, please contact with your local dealer or distributor. The package should contain the following items:

Standard:

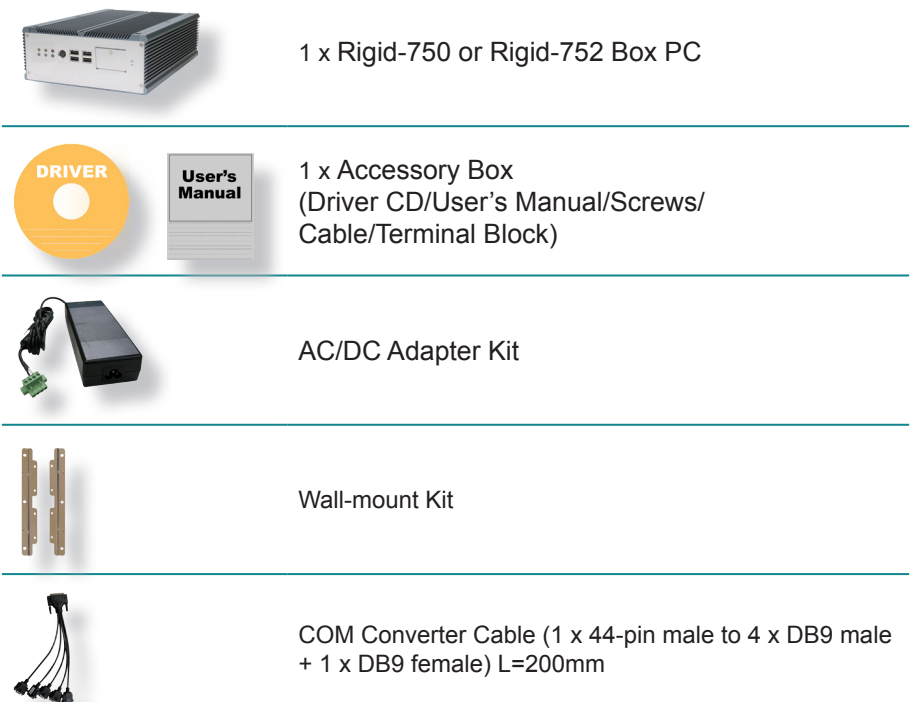

Options:

The following items are normally optional, but some vendors may include them as a standard package, or some vendors may not carry all the items.

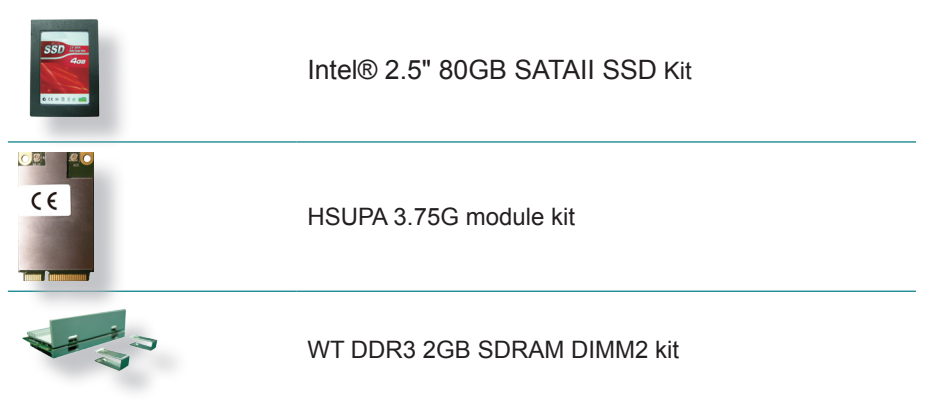

#### <span id="page-15-0"></span>**1.3 The Installation Paths of CD Driver Windows XP**

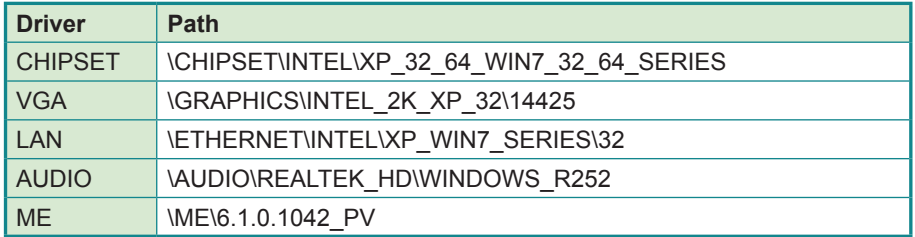

#### **Windows 7**

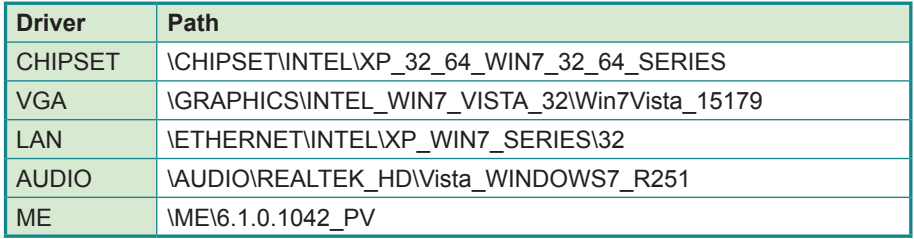

#### **1.4 Specifications**

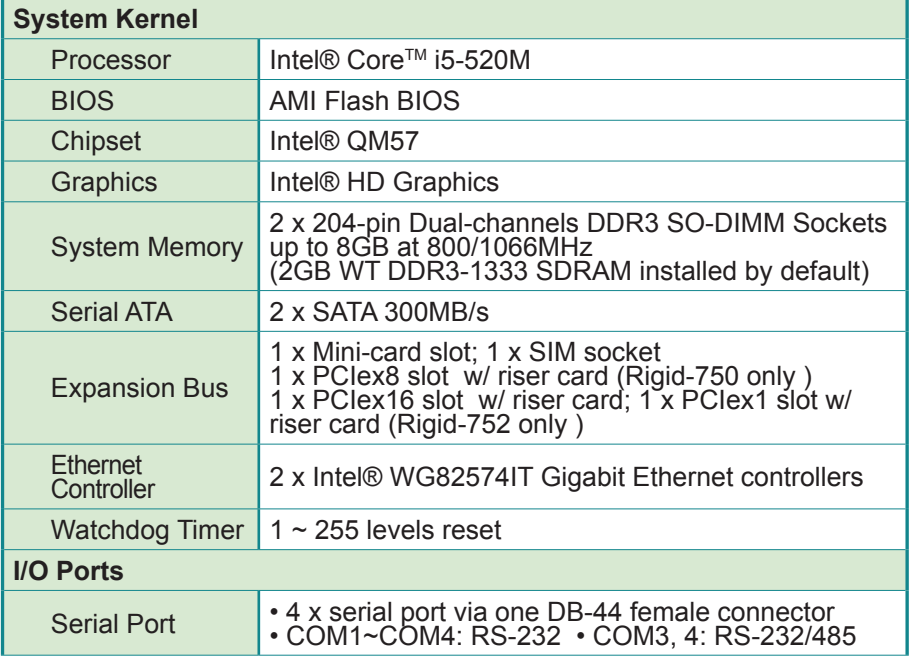

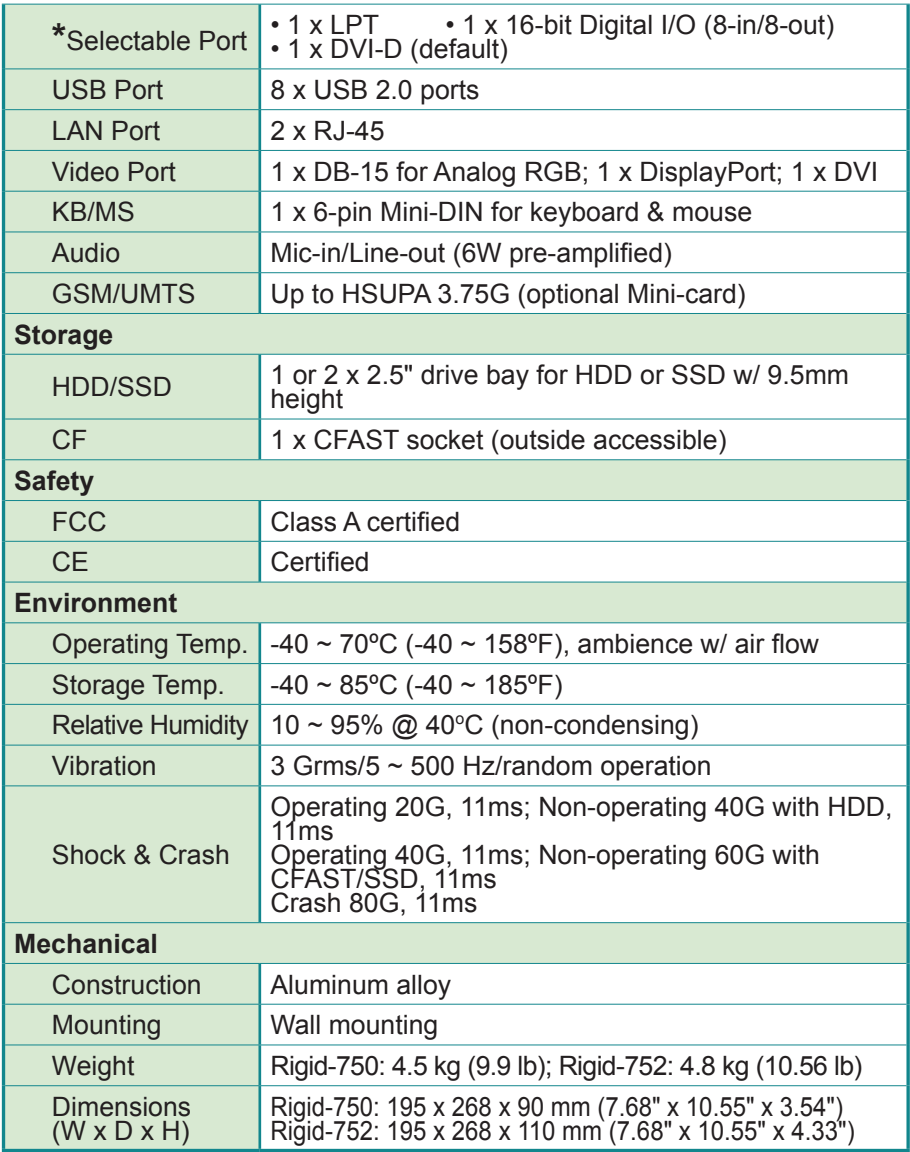

*\* The selectable ports, including DVI-D, LPT and Digital I/O, are options that only one of which can be equipped.*

#### <span id="page-17-0"></span>**1.5 Power Information**

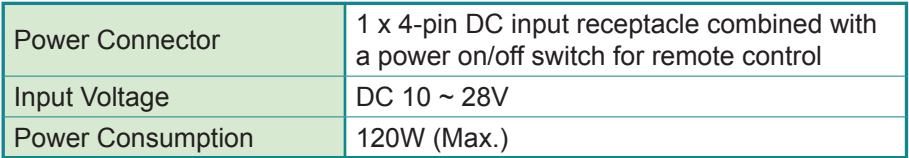

#### **1.6 Dimensions**

#### **Rigid-750**

• Dimension (W x D x H): 195 x 268 x 90 mm (7.68" x 10.55" x 3.54")

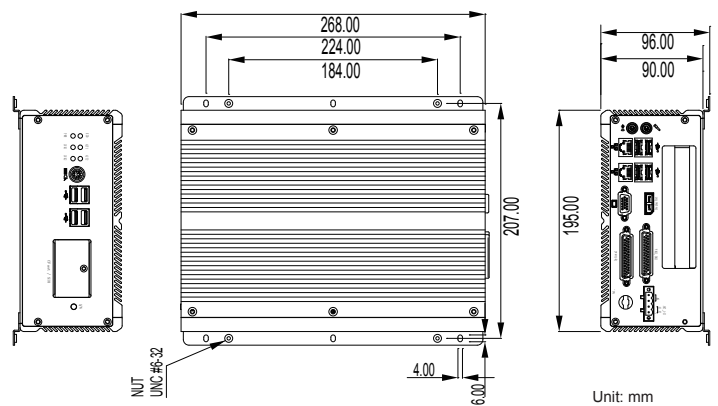

#### **Rigid-752**

• Dimension (W x D x H): 195 x 268 x 110 mm (7.68" x 10.55" x 4.33")

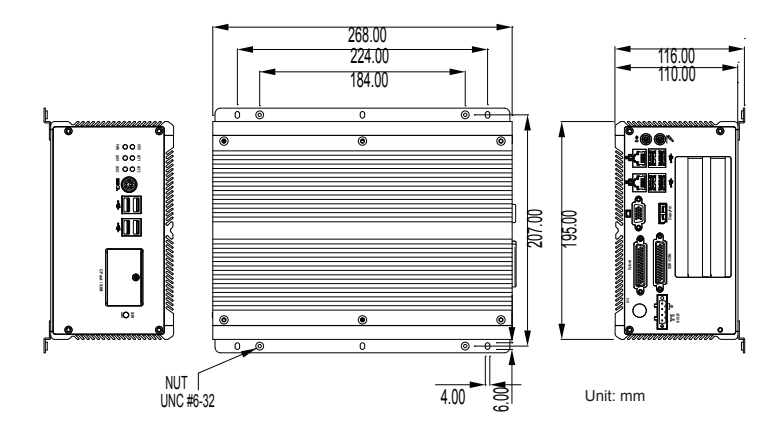

#### <span id="page-18-0"></span>**1.7 Locating Controls and Connectors**

Both Rigid-750 and Rigid-752 have the same I/O ports and connectors at the front panel.

Please take a moment to identify those controls and connectors shown in the following figures.

#### **Front Panel**

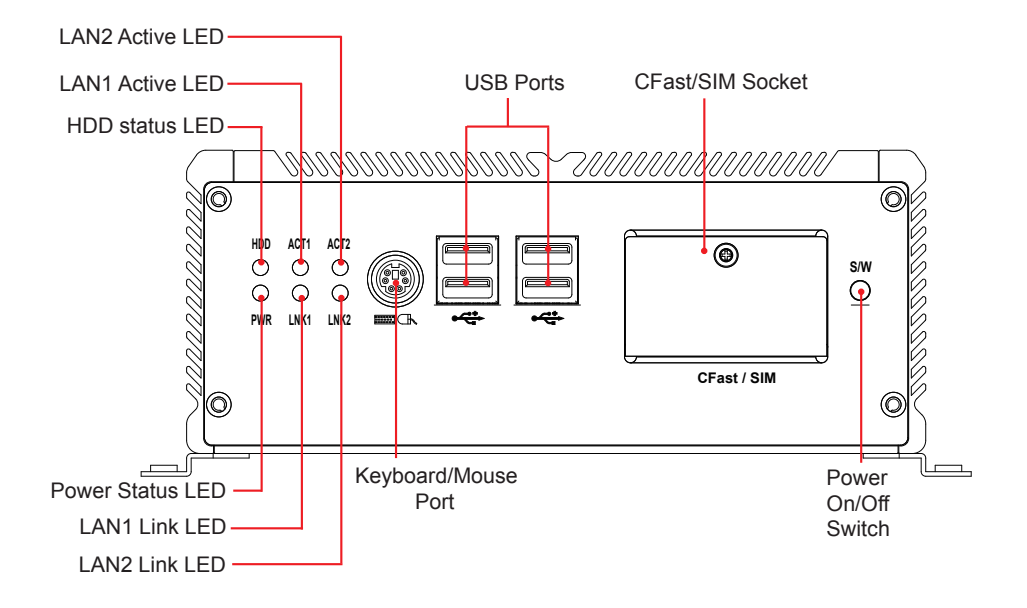

#### **Rear Panel Rigid-750**

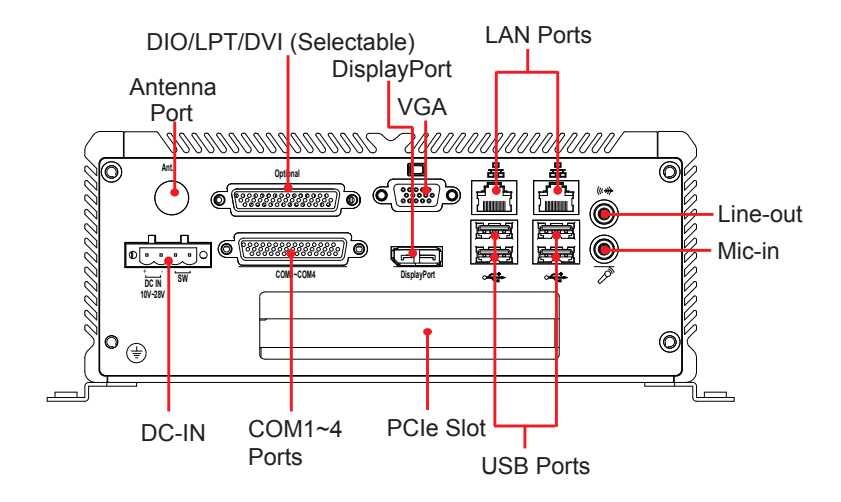

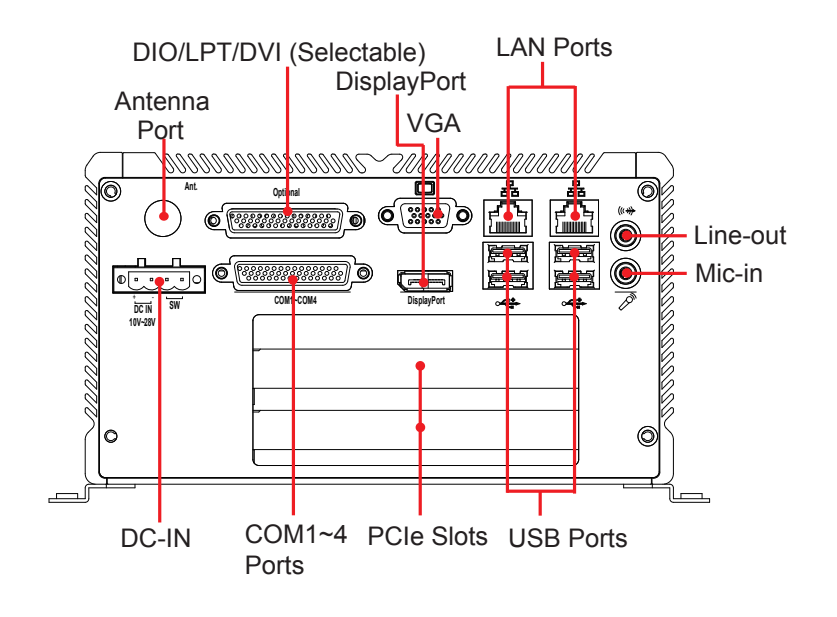

#### <span id="page-20-0"></span>**1.8 Connecting Peripherals**

The user can use the I/O interfaces located at the rear side of the chassis to connect to external peripheral devices, such as a mouse, a keyboard, a monitor, serial devices or parallel printer, etc. Before connection, make sure that the computer and the peripheral devices are turned off.

#### **1.8.1 VGA/DVI/DisplayPort Video Outputs**

Both Rigid-750 and Rigid-752 are equipped with two video outputs—one 15 pin VGA, one DisplayPort—and one DVI at the rear side of the chassis for multiple display connections.

The new DisplayPort video interface features small USB sized connector, long cable support especially for digital projectors or remote displays, WQXGA High Definition (2560 x 1600), interoperability with DVI and HDMI over DisplayPort connector, etc.

#### **Rigid-750**

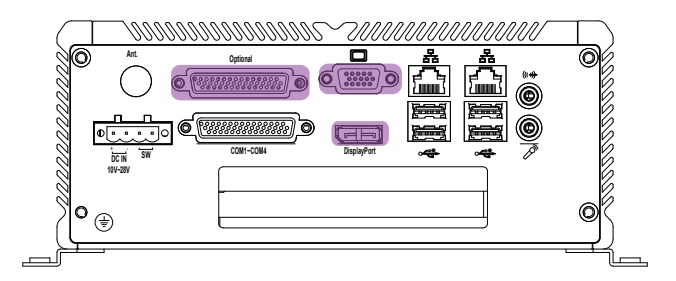

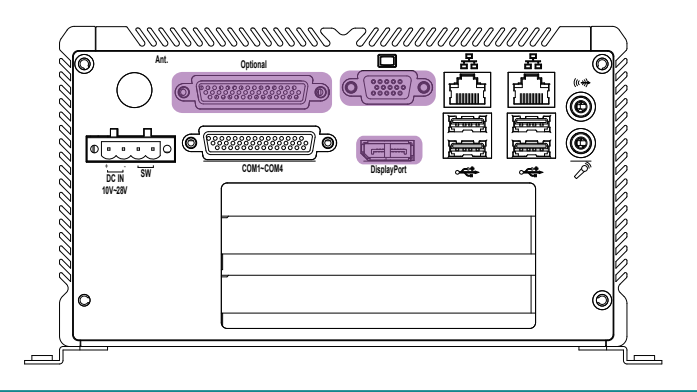

#### <span id="page-21-0"></span>**1.8.2 Serial Ports (COM1 ~4)**

Both Rigid-750 and Rigid-752 are built with an integrated serial ports that combines COM1 ~ COM4 into a D-sub 44-pin female connector. Each port supports RS-232; in addition, COM3, 4 supports RS-232/485 selectable.

To connect to any serial device, follow the steps below:

- 1. Turn off the BOX PC system and the serial devices.
- 2. Attach the interface cable of the serial device to the serial connector. Be sure to fasten the retaining screws.
- 3. Turn on the computer and the attached serial devices.
- 4. Refer to the serial device's manual for instructions to configure the operation environment to recognize the new attached devices.
- 5. If the serial device needs specified IRQ or address, you may need to run the CMOS setup to change the hardware device setup.

#### **Rigid-750**

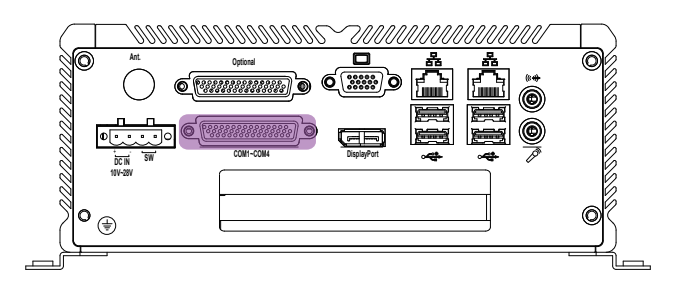

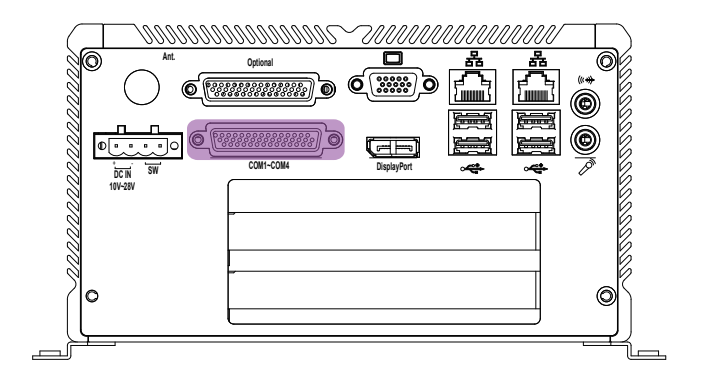

#### <span id="page-22-0"></span>**1.8.3 LAN Ports**

Both Rigid-750 & Rigid-752 provide two Intel® WG82574IT 10/100/1000 Base-T Ethernet (RJ-45) interface. For network connection, follow the instructions below:

- 1. Turn off the BOX PC system and the Ethernet hubs.
- 2. Plug in one end of cable of a 10/100/1000Base-T hub to the system's RJ-45 jack.

**Rigid-750**

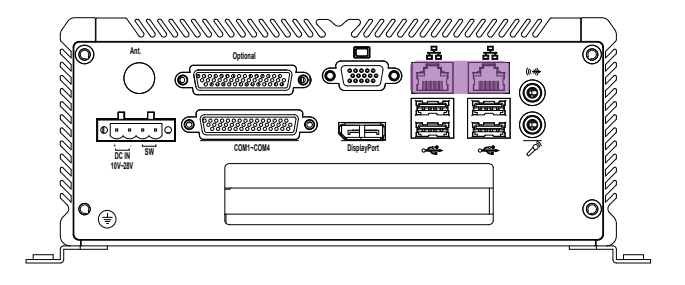

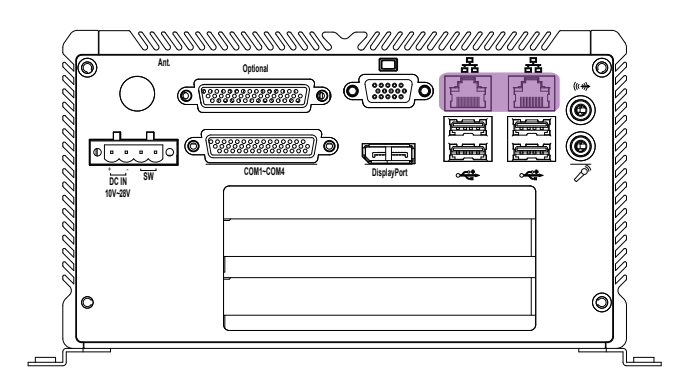

#### <span id="page-23-0"></span>**1.8.4 USB Ports**

Both Rigid-750 & Rigid-752 have four USB ports on the front panel and four USB ports on the rear panel to connect to external USB devices. USB ports and devices are hot-pluggable. Therefore, any USB device can be connected at all time without turning off your system.

#### **Front Panel**

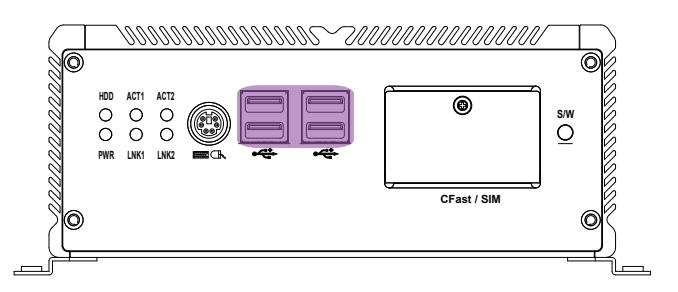

#### **Rear Panel**

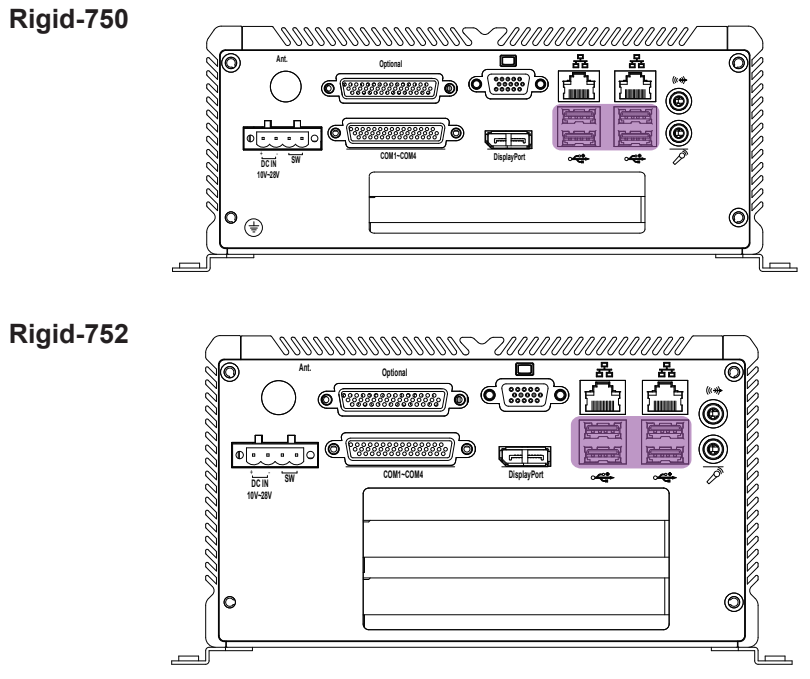

Note that for many of these devices, you will first have to install proper device drivers before they can be recognized by the system.

#### <span id="page-24-0"></span>**1.8.5 Keyboard and Mouse**

Both Rigid-750 & Rigid-752 have one PS/2 keyboard/mouse connector located at the front panel.

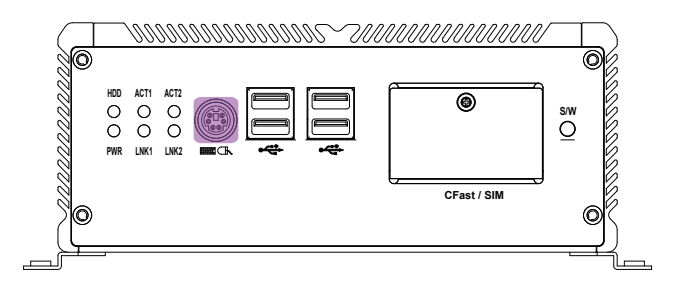

To connect an AT keyboard, an adapter between the PS/2 interface and the AT Keyboard is needed.

#### **1.8.6 Expansion PCIe Slots**

Rigid-750 has one PCIe slot located at the rear panel while Rigid-752 provides two.

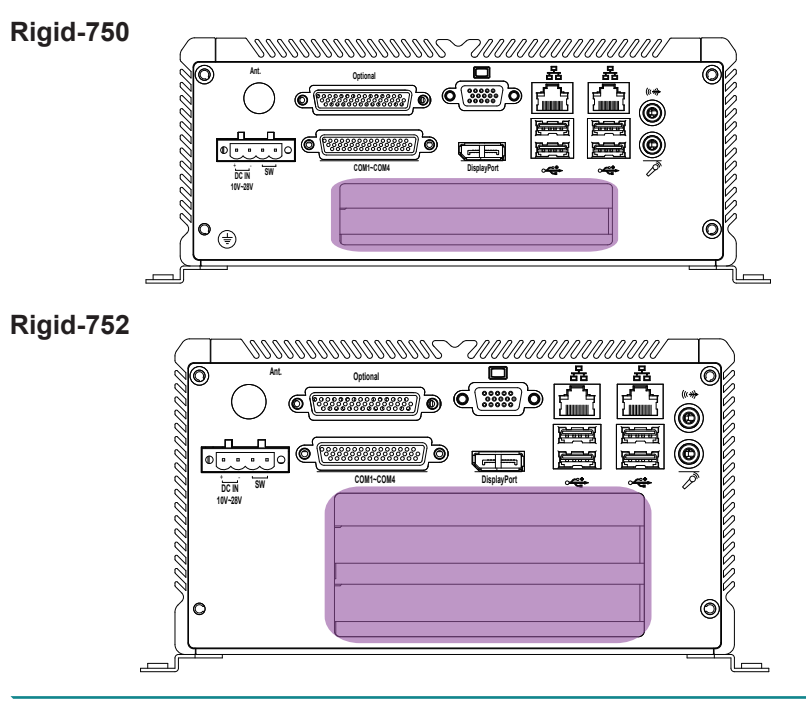

#### <span id="page-25-0"></span>**1.8.7 Audio Line-out/Mic-in**

Two audio jacks for Line-out and Mic-in located at the rear panel.

#### **Rigid-750**

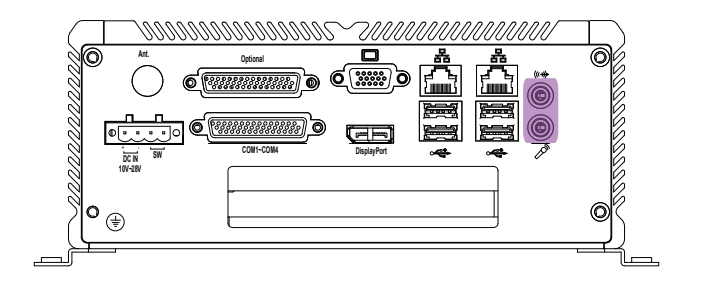

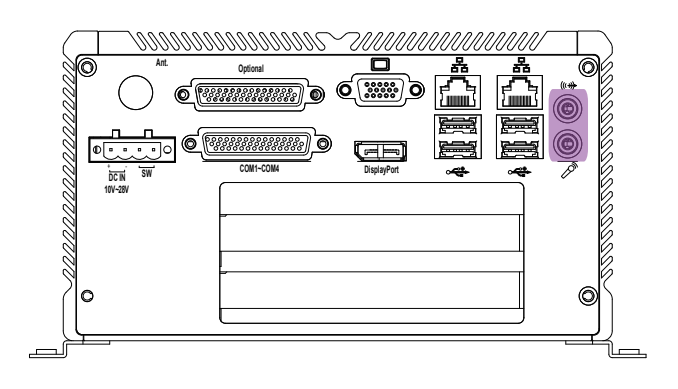

#### <span id="page-26-0"></span>**1.8.8 DC Power Input and Power ON/OFF Button**

For DC power input, the computer is equipped with a 4-pin terminal block receptacle on the rear panel. The "S/W" button located on the front panel is used to power ON/OFF the computer. See the figures below.

#### **Front Panel**

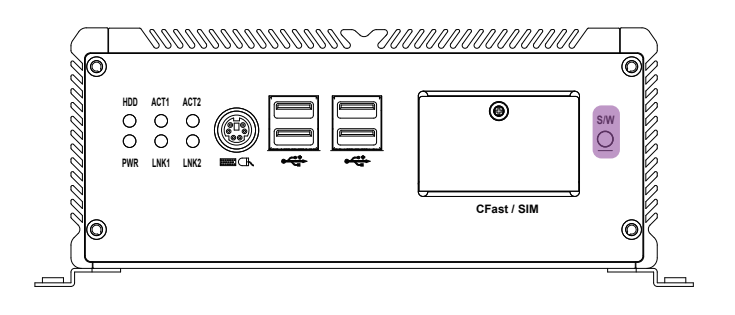

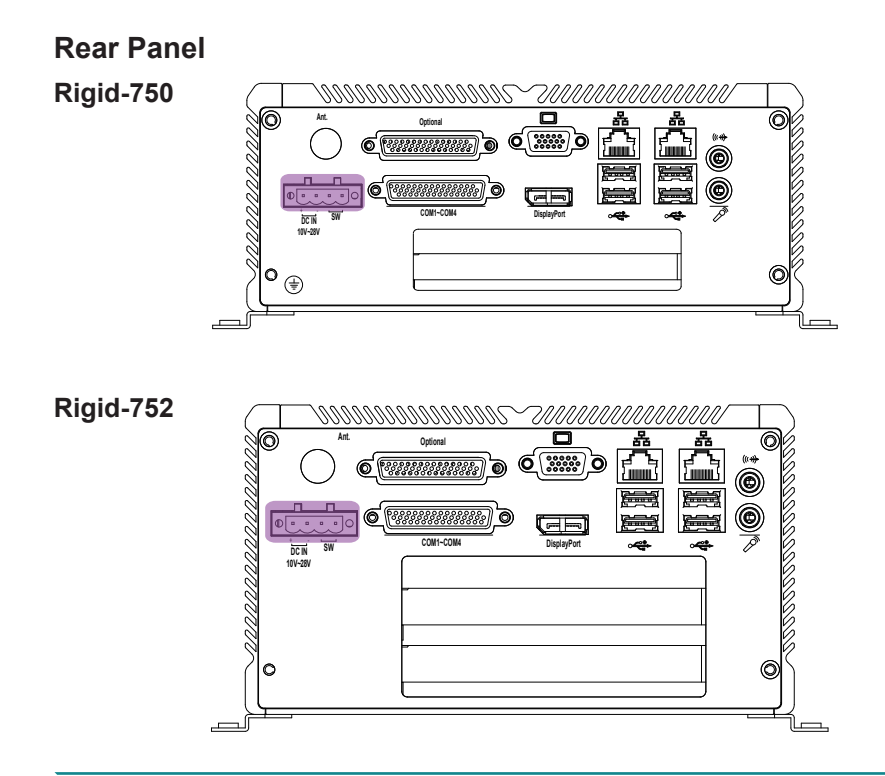

This page is intentionally left blank.

<span id="page-28-0"></span>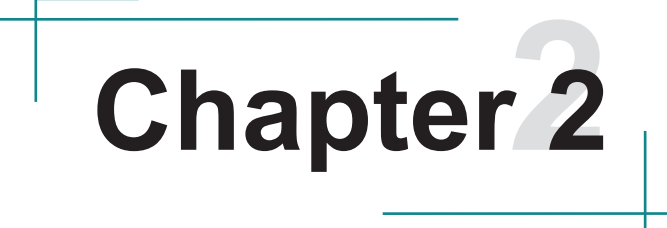

## **The Engine of Rigid-750/Rigid-752**

#### <span id="page-29-0"></span>**2.1 Board Layout**

The engine of Rigid-750 / Rigid-752 is constructed by the combination of one PCBA board. Such a combination makes system customization feasible.

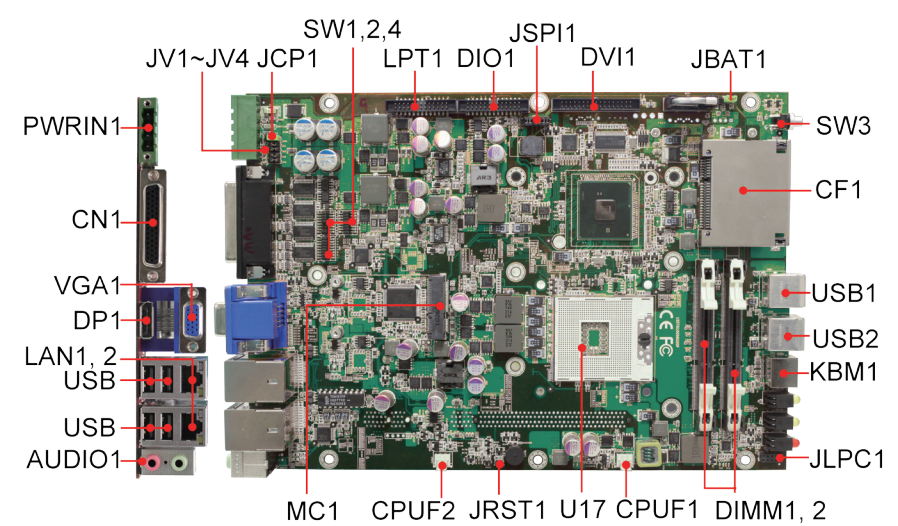

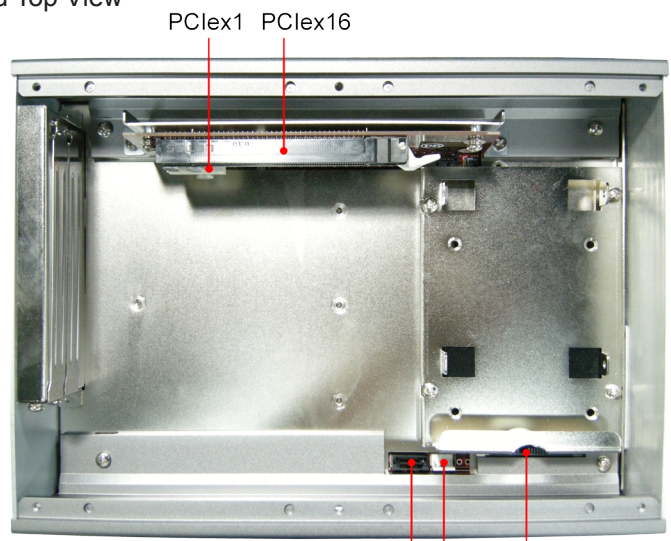

Rigid-750/Rigid-752 Bottom View

SATA2 PWR2 SATA1+PWR1

Main Board Top View

#### <span id="page-30-0"></span>**2.2 Jumpers and Connectors**

#### **2.2.1 Jumpers & Connectors List**

#### **Jumpers**

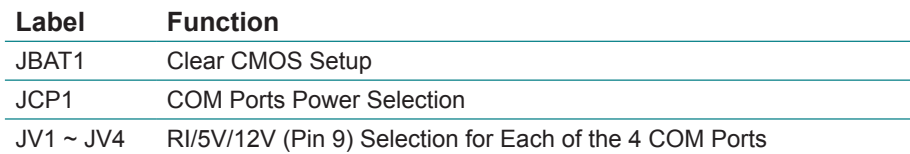

#### **Connectors**

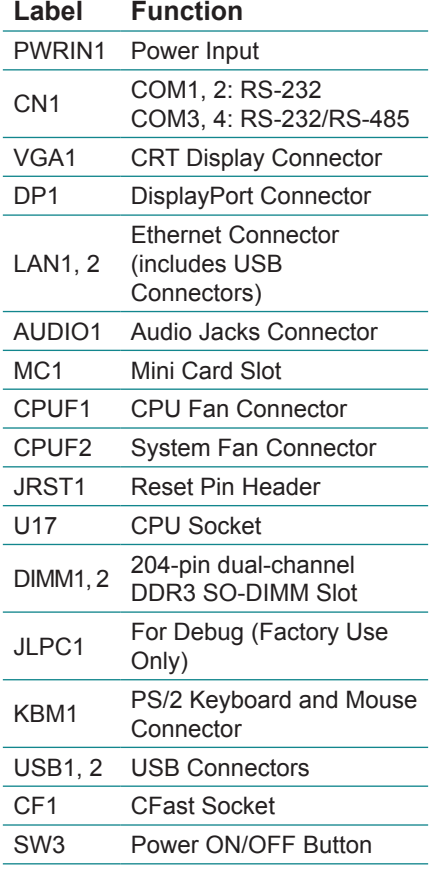

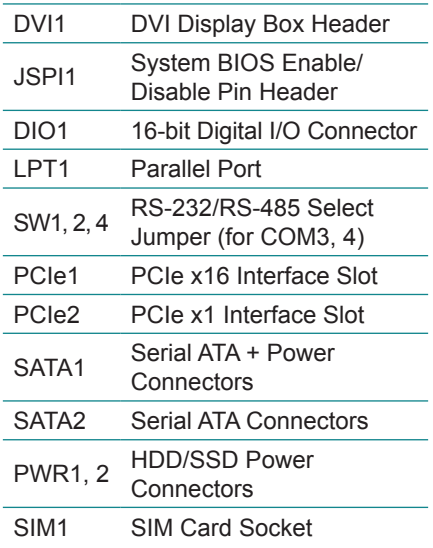

#### <span id="page-31-0"></span>**2.2.2 Jumper Setting**

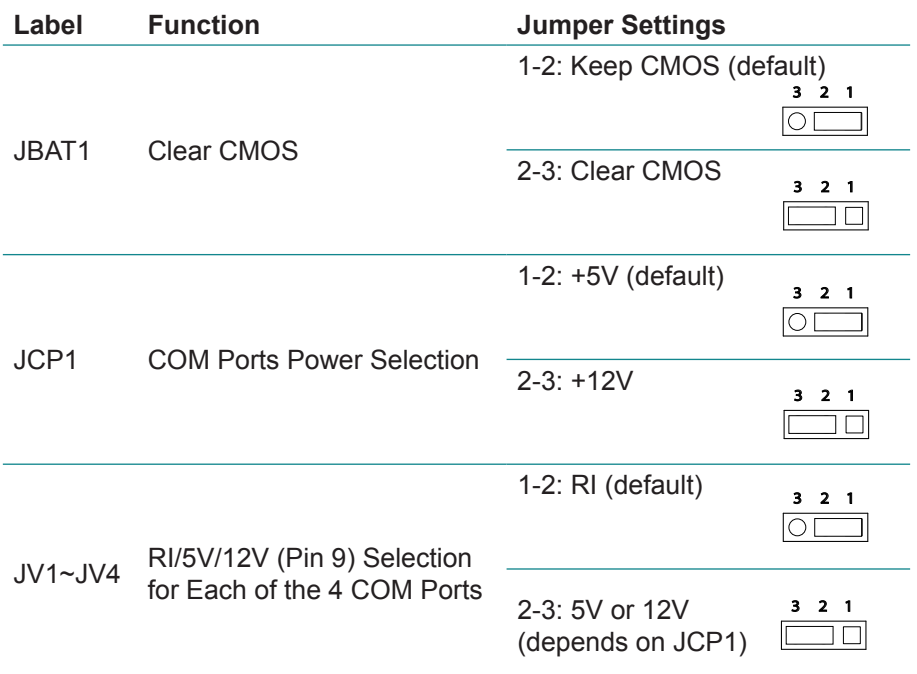

**SW1, 2, 4 (RS-232/RS-485 Function Select Jumper for COM3, COM4)**

SW1 Setting

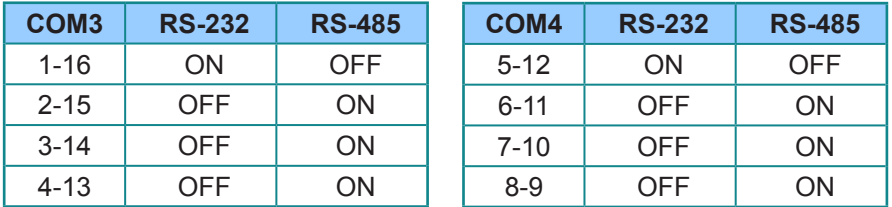

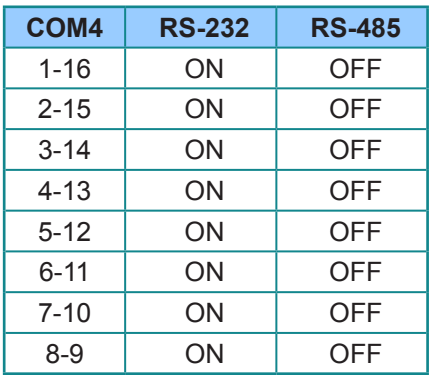

#### <span id="page-32-0"></span>SW2 Setting

SW4 Setting

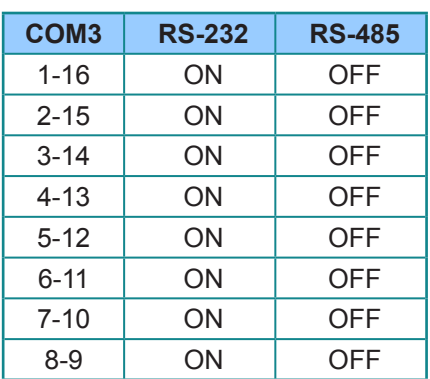

#### **2.2.3 Pin Assignments for Connectors**

#### **PWRIN1 (Power Input)**

Power Input Terminal Block Receptacle Connector type: 4-pin terminal block

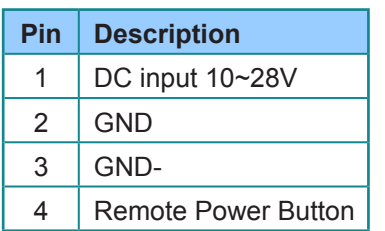

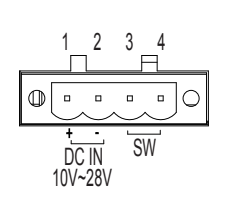

<span id="page-33-0"></span>**CN1 (COM1 ~ COM4)**

DB-44 female connector: serial port  $1 \sim 4$ 

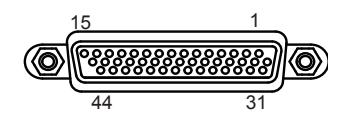

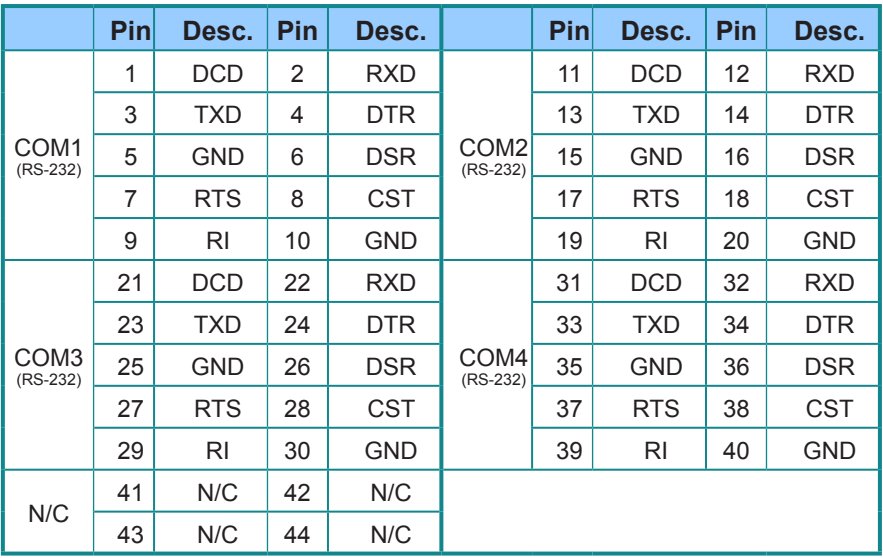

#### <span id="page-34-0"></span>**CBL-7100-COM (COM Converter Cable) (Optional)**

1 to 5 COM converter cable: 4 x DB9 male and 1 x DB9 female connectors

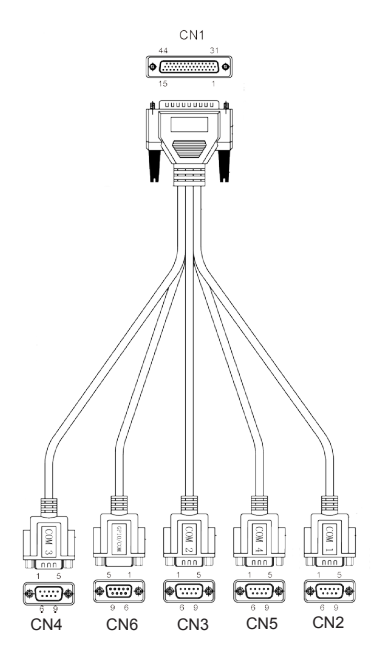

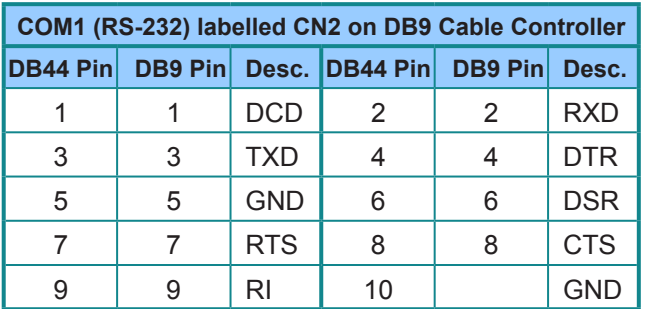

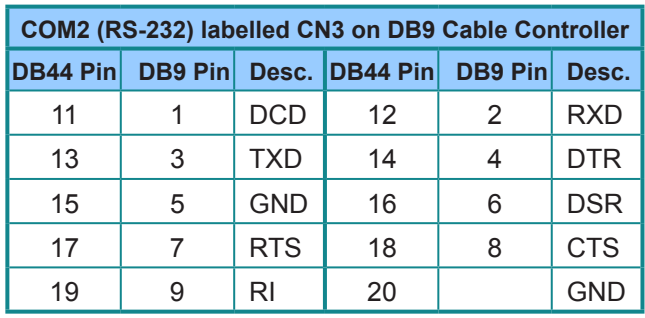

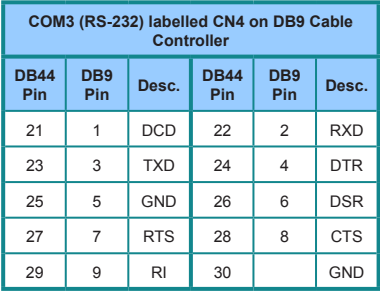

#### 232 mode 485 mode

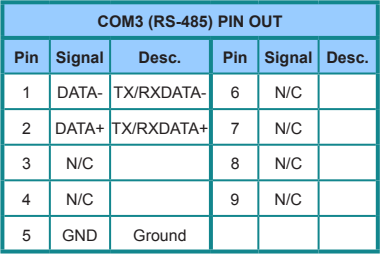

#### 232 mode 485 mode

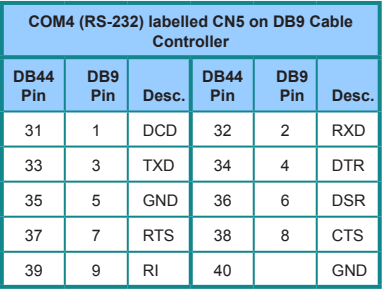

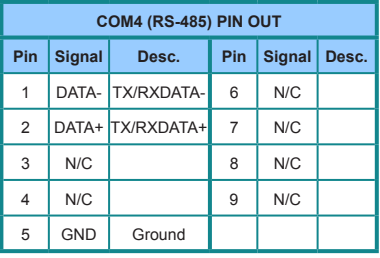

Note: CN6 on DB9 Cable Controller is unused.
## **VGA1 (CRT Display Connector)**

Three-row/15-pin VGA Connector

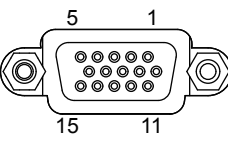

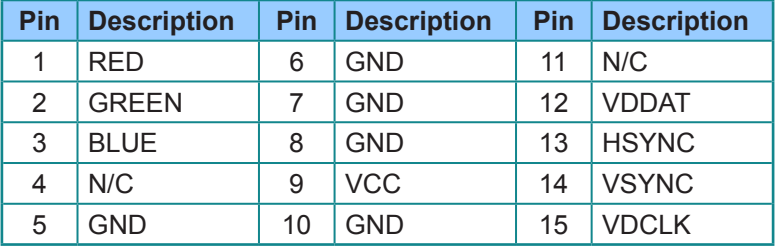

## **DP1 (DisplayPort Connector)**

Digital Audio/Video Connector

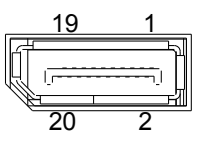

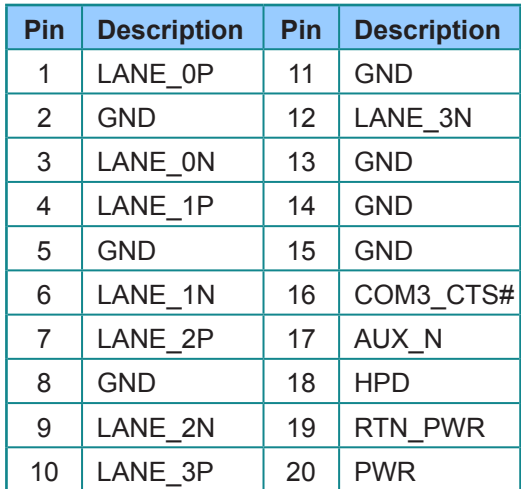

# **LAN1/2 (LAN Ports)**

RJ-45 Connector

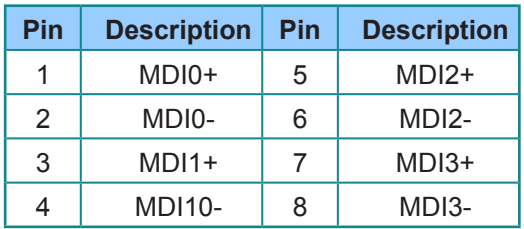

# **USB1/2 (USB Ports)**

USB 2.0 type A connector

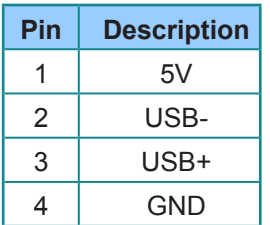

## **AUDIO1 (Audio Jacks)**

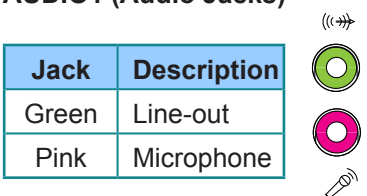

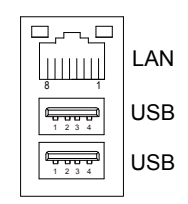

## **MC1 (PCIe Mini-card socket)**

PCI Express MiniCard socket

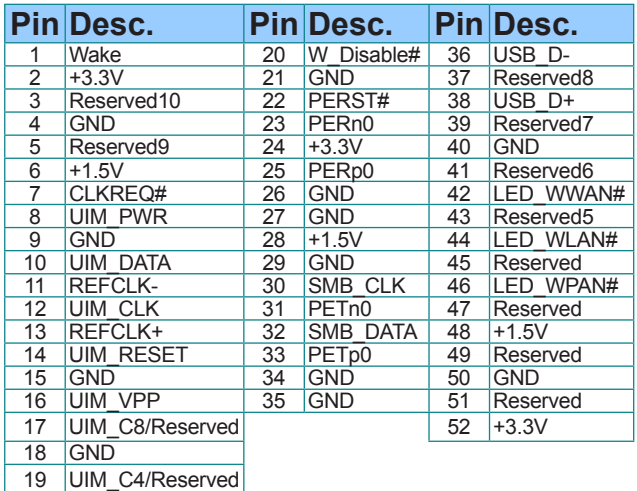

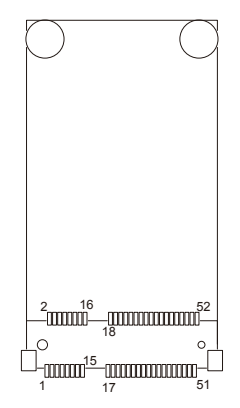

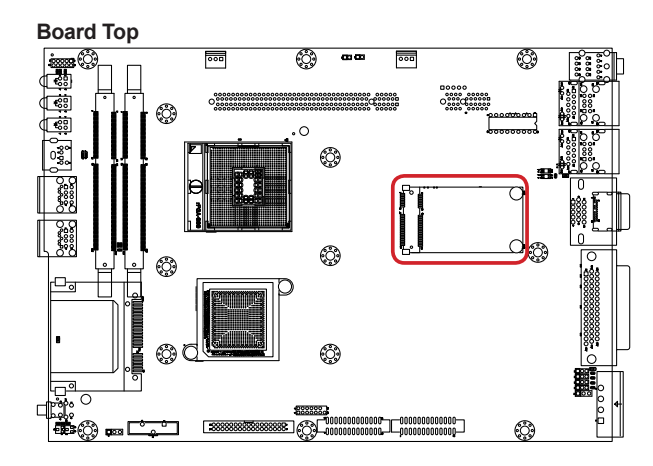

## **CPUF1/2 (Fan Connector)**

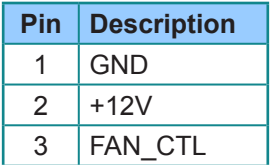

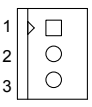

#### **KBM1 (Keyboard & Mouse)**

PS/2 keyboard & Mouse Connector type: 6-pin Mini-DIN connector

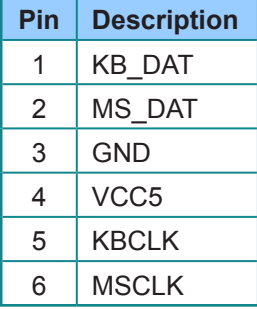

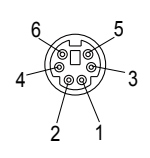

## **CF1 (CFast Slot)**

CFast Card Type I/II slot Connector type: 7+17-pin CFast Card connector consisting of a SATA compatible 7-pin signal connector and a 17-pin power and control connector.

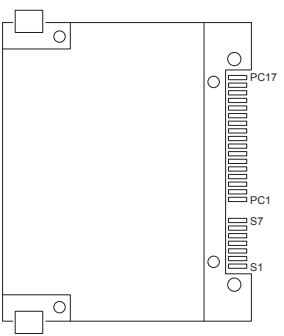

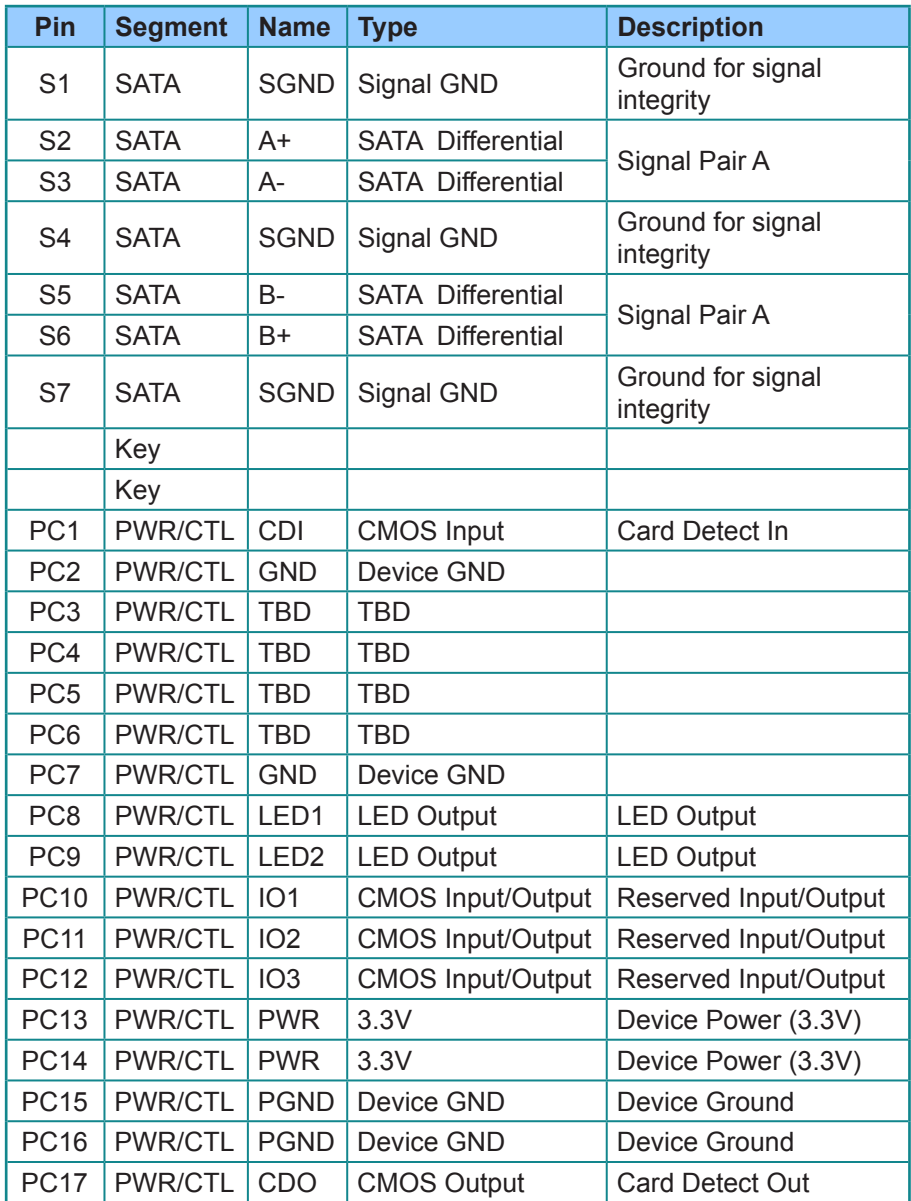

# **DVI1 (DVI)**

Onboard Digital Visual Interface Connector Connector type: 2.00mm pitch 2x17-pin box header

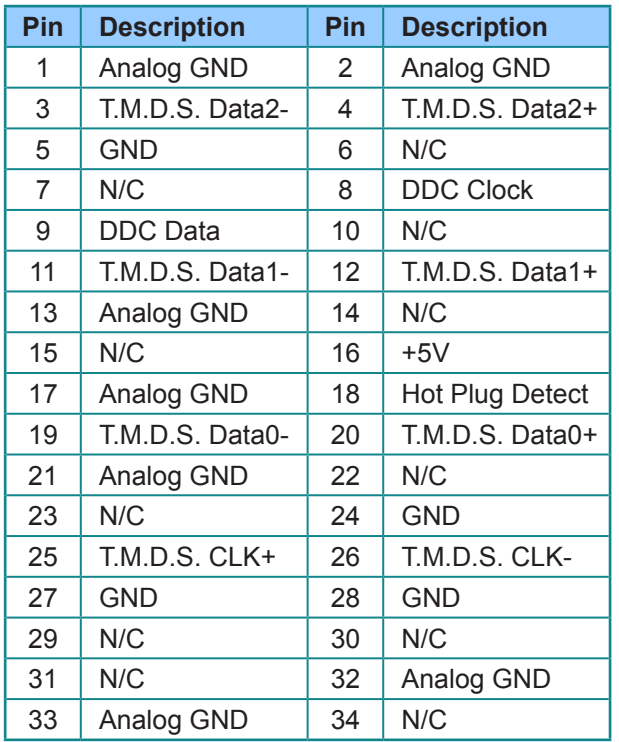

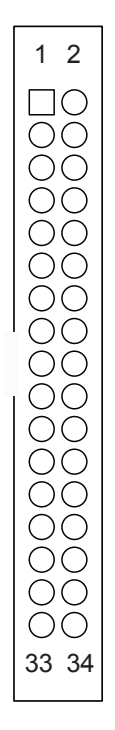

## **JSPI1 (System BIOS Enable/ Disable Pin Header, factory use only)**

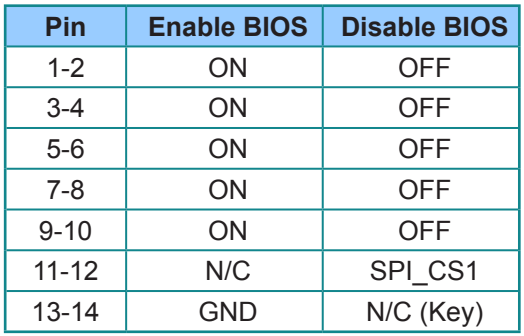

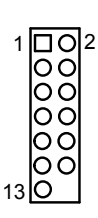

## **DIO1 (Digital I/O Port)**

On-board Digital I/O Connector Connector type: 2.00mm pitch 2x13-pin box header

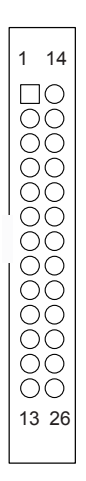

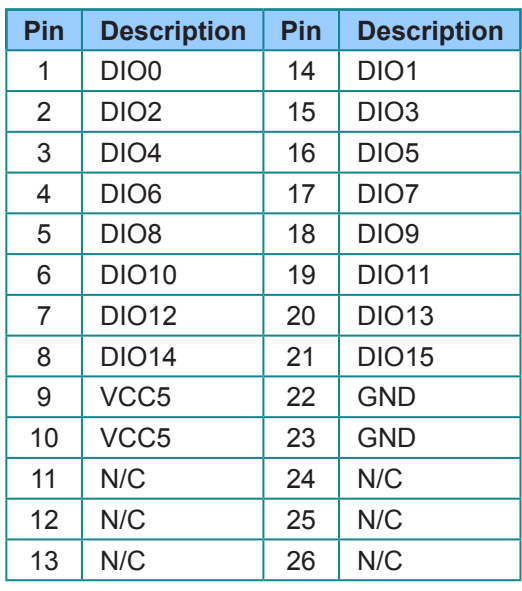

## **LPT1 (Parallel Port)**

On-board Parallel Port Connector Connector type: 2.00mm pitch

2 x13-pin box header

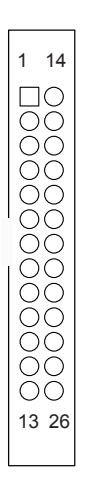

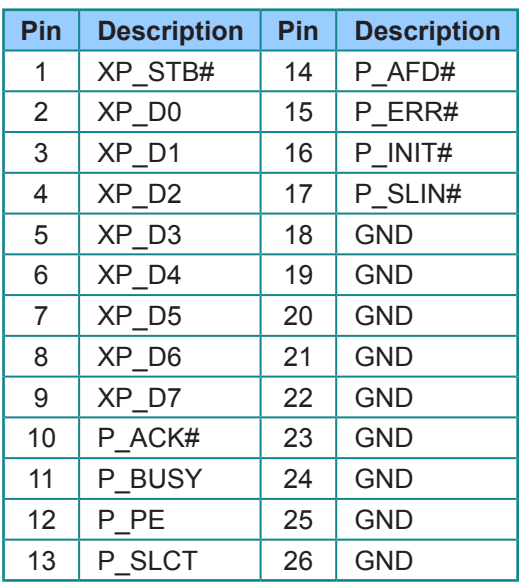

## **SATA1/2 (Serial ATA Connectors)**

On-board Serial ATA Connector

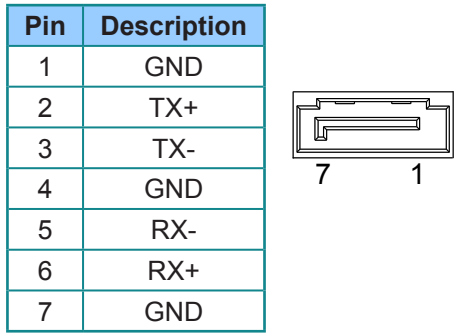

## **PWR1/2 (HDD/SSD Power Connectors)**

Onboard HDD/SSD Power Connector

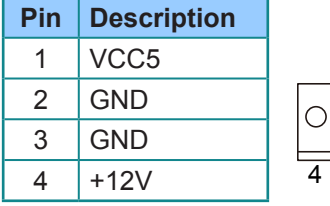

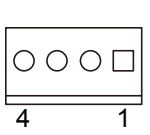

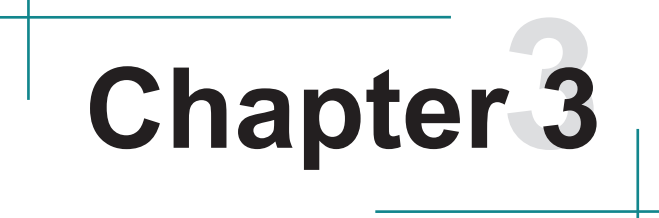

# **Installation and Maintenance**

# **3.1 CPU and Memory Module Installation**

Rigid-750 / Rigid-752 is designed to be modular, slim and lightweight for easier maintenance. The following sections describe simple hardware installations.

## **3.1.1 Removing Top Cover**

1. Locate the six screws which secure the top cover.

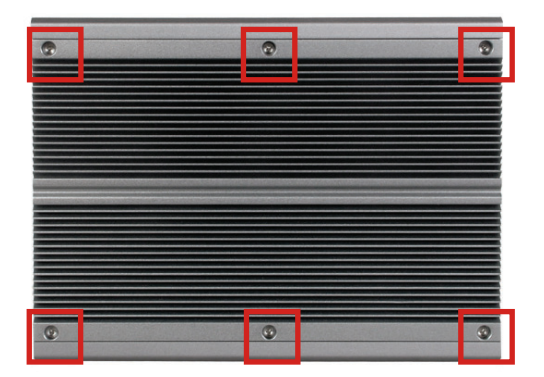

- 2. Use a screwdriver to remove the top cover screws. First unscrew the four screws in each corner, and then the two screws in the middle of the two sides. Keep the screws safely for later use. **(Note: Remember to first secure the two screws in the middle and then the two sides when you are to install the top cover.)**
- 3. Slightly pull the top cover upward.

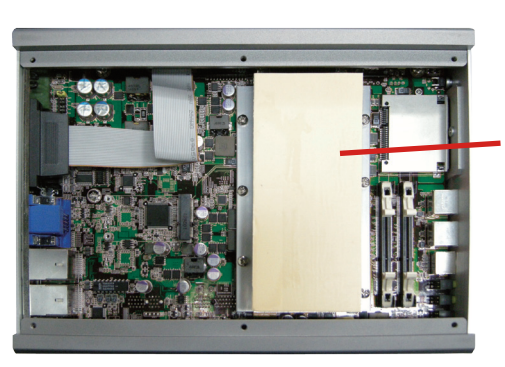

Thermal Lump of PCH & CPU

## **3.1.2 Installing CPU**

- 1. Locate the six screws which secure the Thermal Lump.
- 2. Use a screwdriver to remove the six screws and keep them safely for later use.

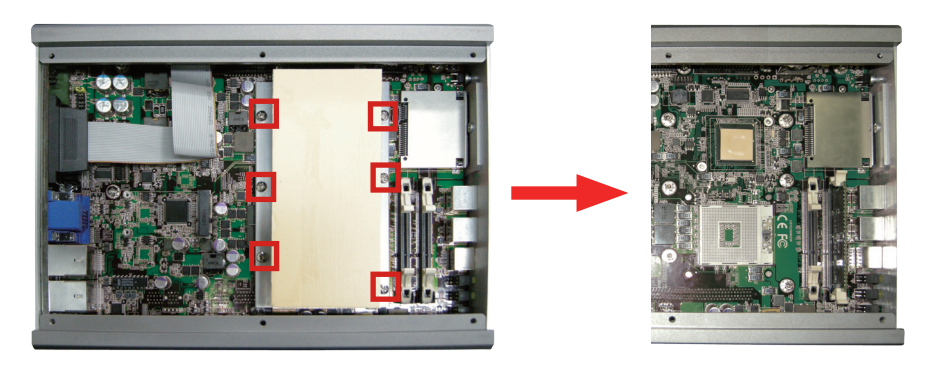

3. The processor socket comes with a screw to secure the CPU. As shown in the picture below, loose the screw first before inserting the CPU.

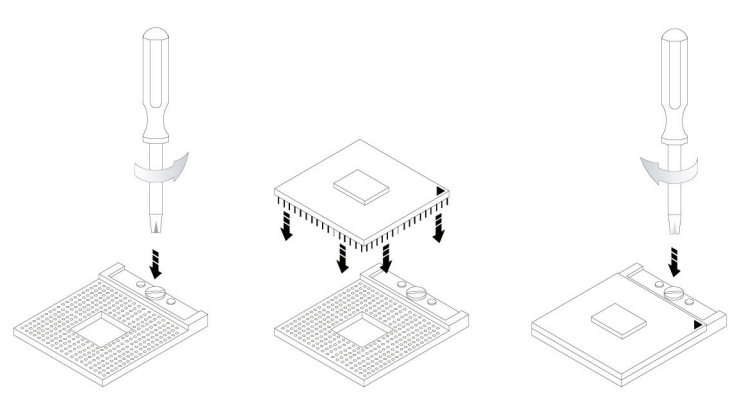

- 4. Place the CPU into the socket by making sure the notch on the corner of the CPU corresponding with the notch on the inside of the socket. Once the CPU is slid into the socket, lock the screw.
- 5. The contact area and gap between the processor and the heatsink require a thermal pad or thermal paste. Make sure that heatsink of the CPU top surface is in complete contact to avoid the CPU overheating problem. If not, it would cause your system or CPU to be hanged, unstable, or damaged.

## **3.1.3 Installing Memory Module**

- 1. Locate the 200-pin SO-DIMM slots in and press down the clips.
- 2. Align the SO-DIMM on the slot and let the notch on the SO-DIMM meet the break on the slot.
- 3. Hold the SO-DIMM with both hands, and gently insert the SO-DIMM into the slot until the clips of the SO-DIMM slot close to lock the memory module in place.

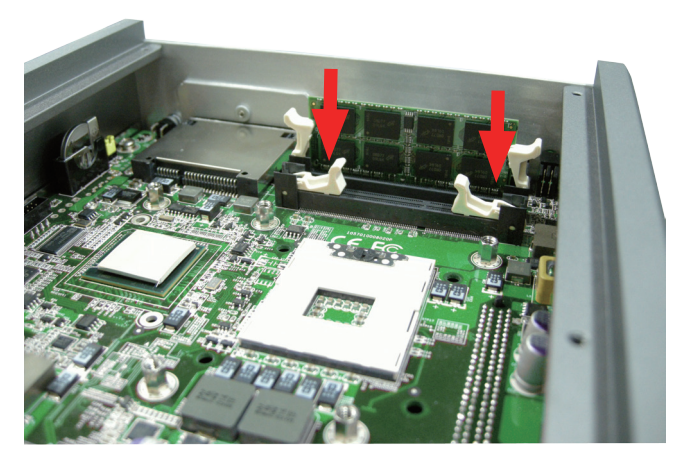

4. To remove the memory module, just press down the clips of the SO-DIMM slot with both your hands. And then the memory module will be lifted up for removing.

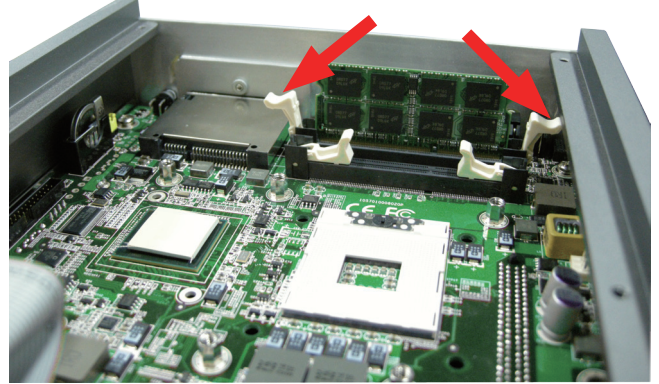

## **3.1.4 Installing Memory Module with Thermal Pad**

1. Prepare the metal bracket set.

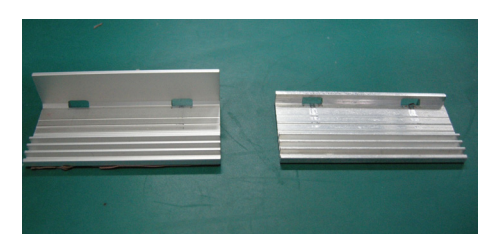

2. Attach the SO-DIMM to the thermal pad on the bracket with bigger top edge.

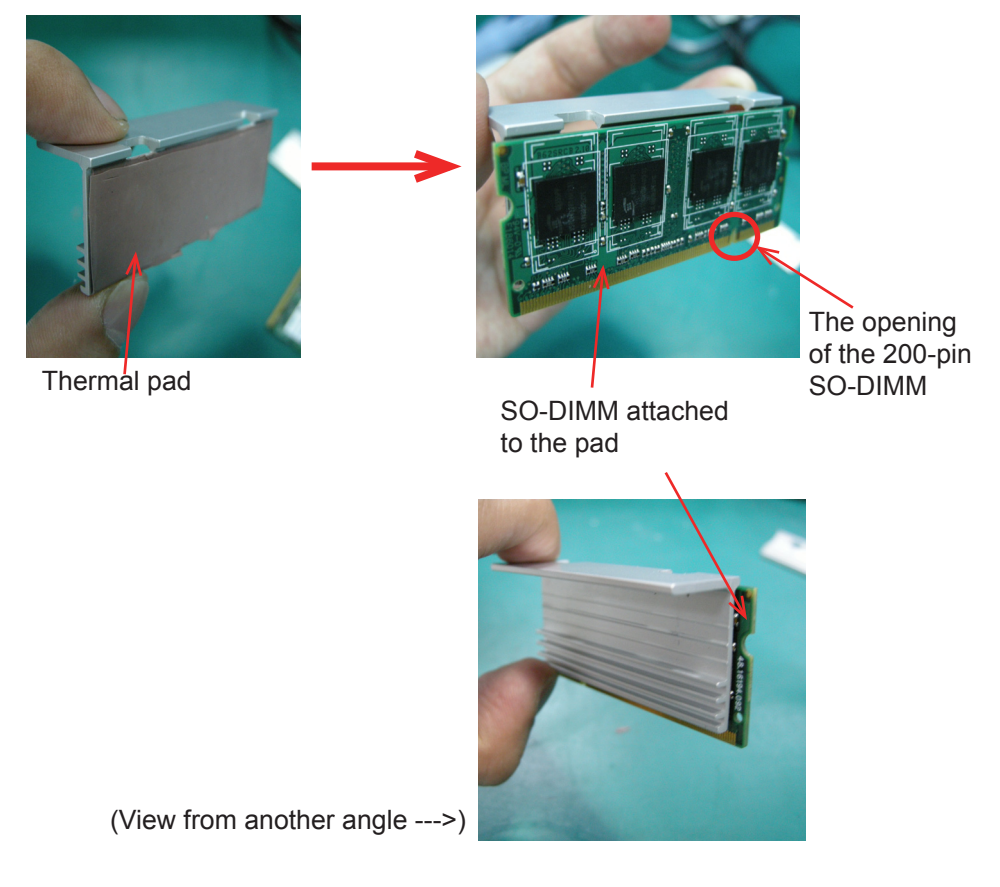

3. Attach another bracket of thermal pad to the SO-DIMM and hold them tight.

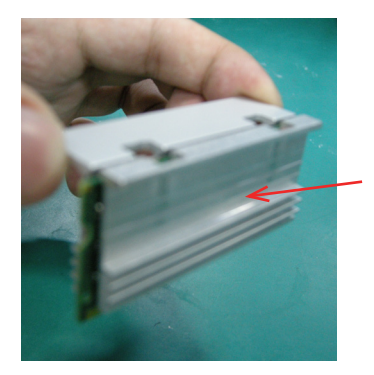

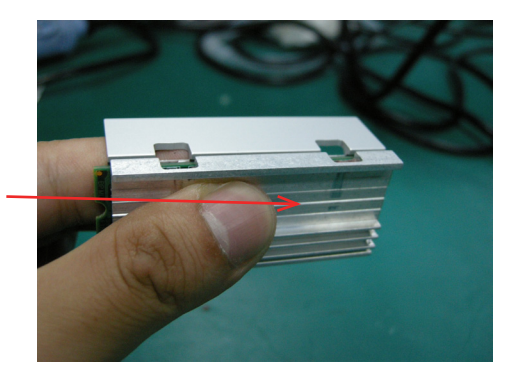

Note:

Make sure the two pads are aligned properly so that the two opening holes can be formed.

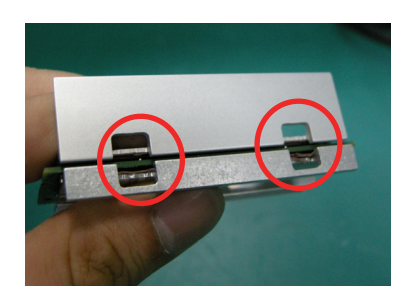

4. Take out the two metal clips.

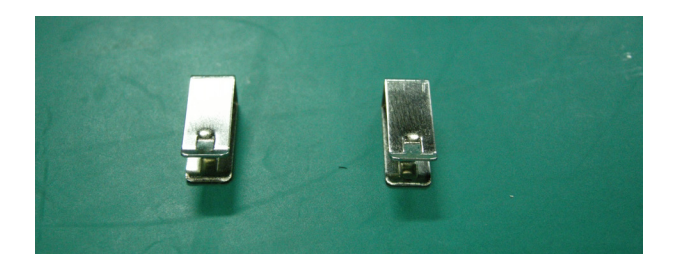

5. Use the clips to secure the metal brackets.

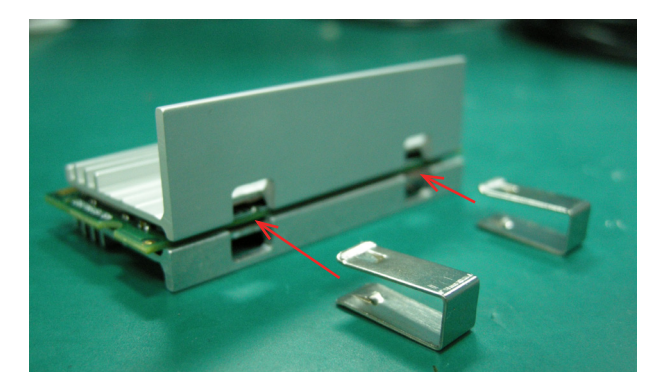

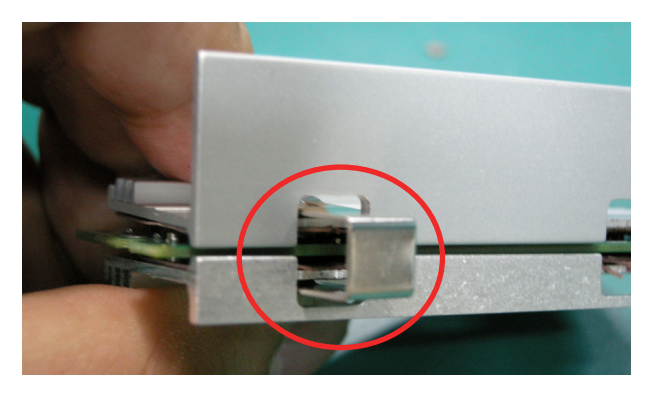

Note:

Make sure you clip the brackets on both sides as the figures below.

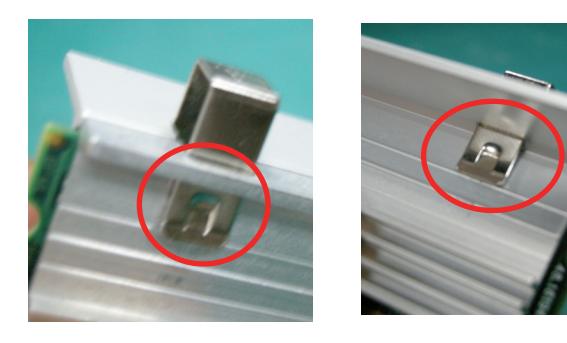

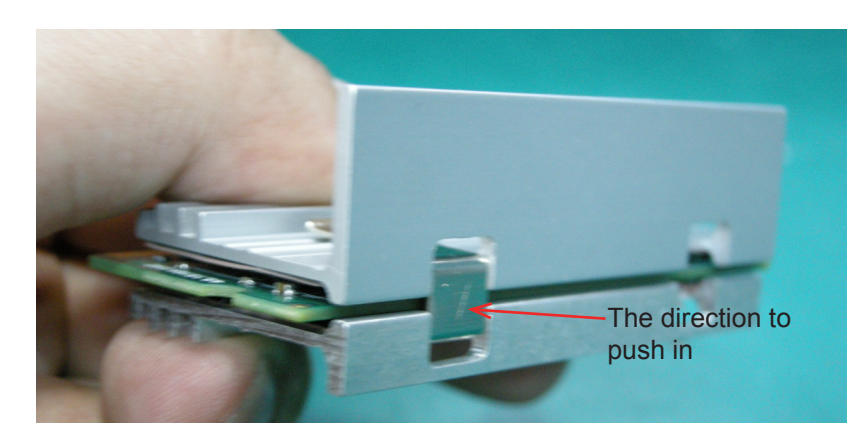

6. Push the clips all the way in until it totally fits in.

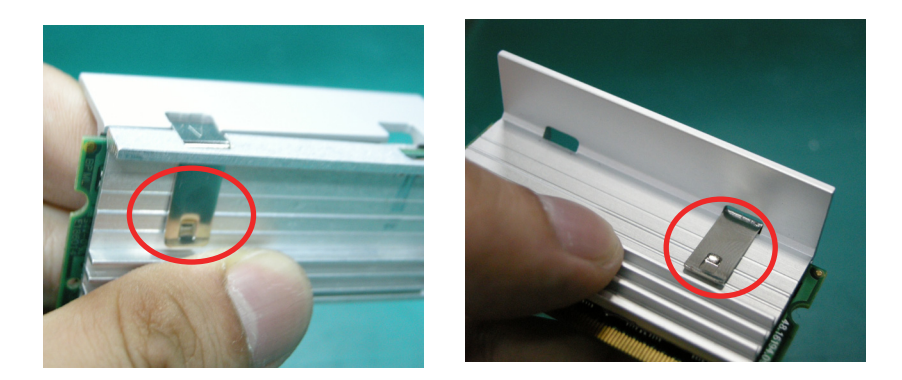

Note:

The figures above only demonstrate how to secure with one clip. When you install SO-DIMM with the thermal pads, make sure you do the same for both clips.

- 7. Locate the SO-DIMM slot on the board. Please refer to the previous section for its location.
- 8. Gently and accurately insert the SO-DIMM into the slot.

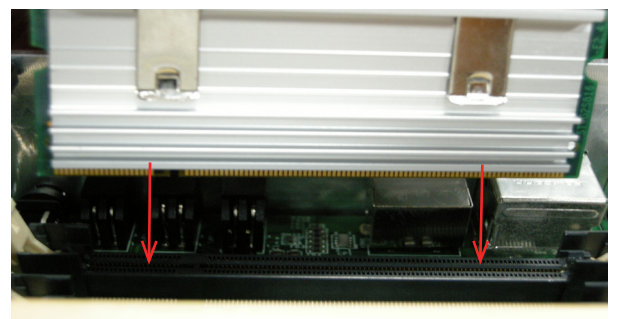

9. When the SO-DIMM fits into the slot, the clips from both side will automatically lock the SO-DIMM.

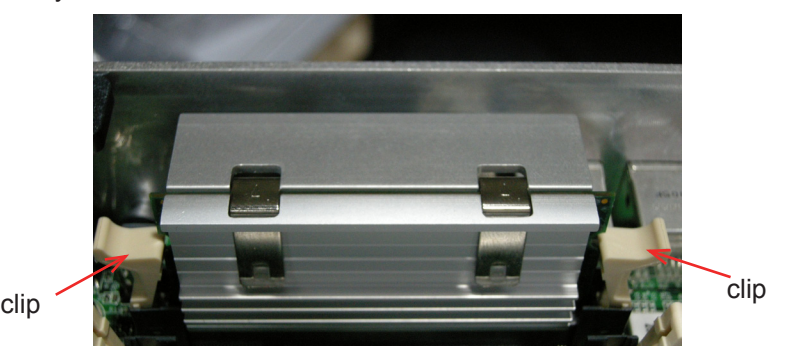

10. Attach the thermal pad on the top edge.

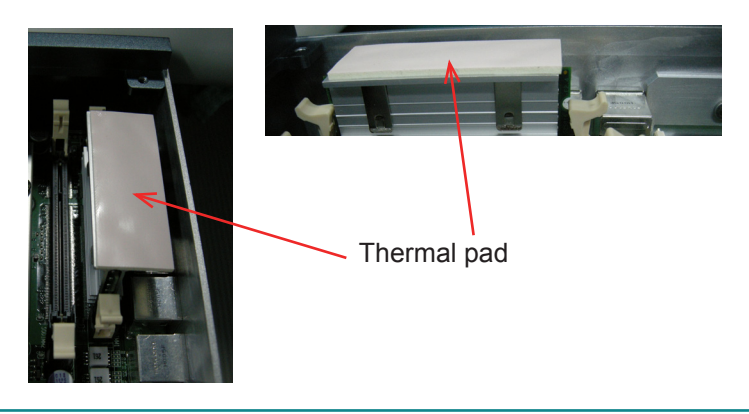

## **3.1.5 Installing HSUPA 3.75G Module**

1. Locate Mini Card Slot (refer to Section 2.1 *Board Layout* for its position), insert the HSUPA module into it at a slanted angle as shown in the picture. Remember to align the notch on module with the break on slot. And then, secure two screws to fasten the module.

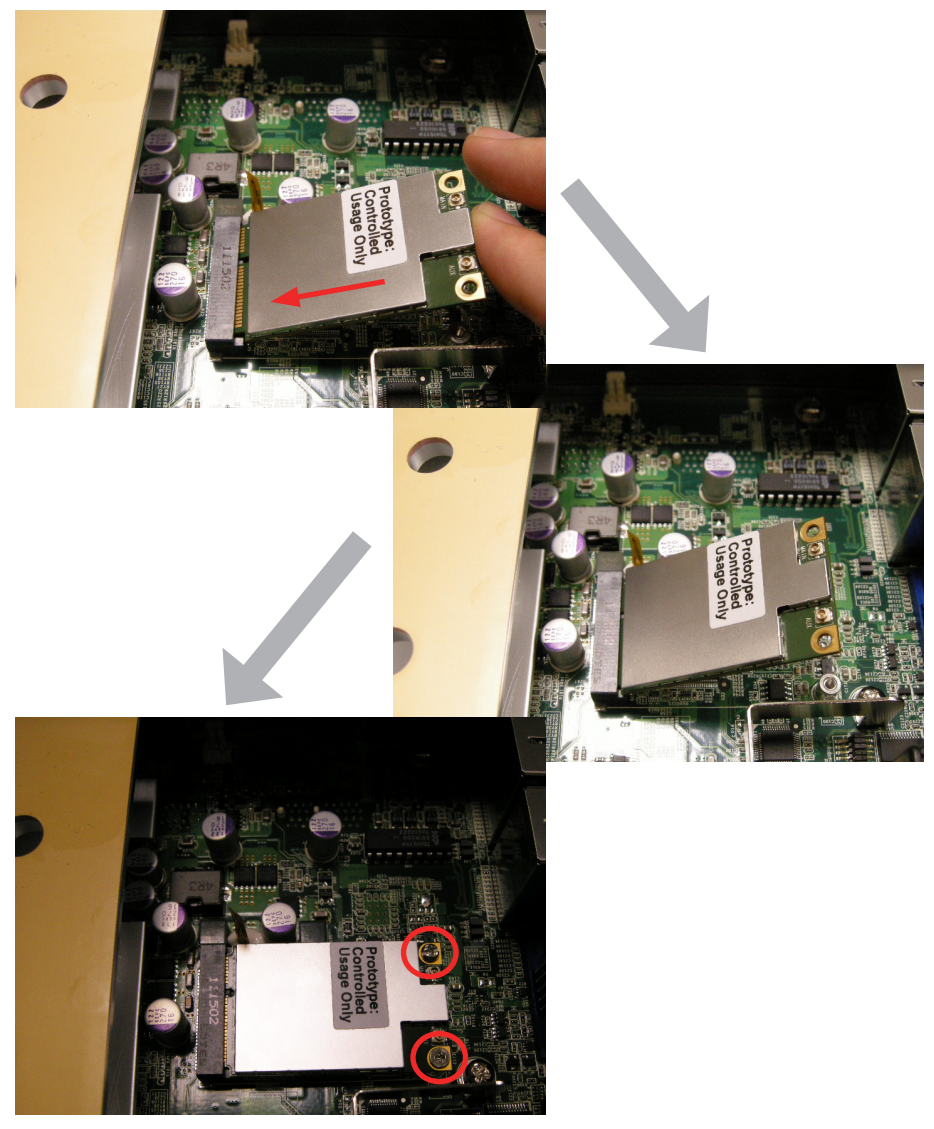

2. Press one end of the RF cable into one of the studs named MAIN as shown in the following picture.

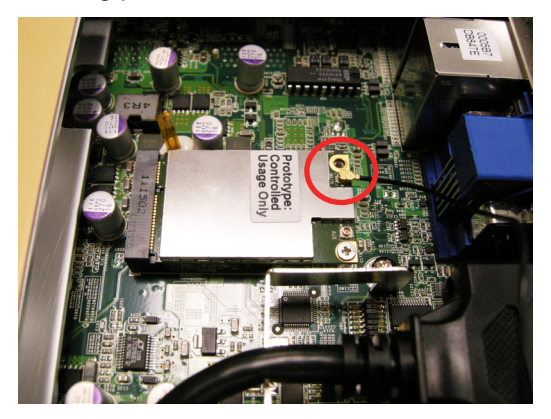

3. Push the plastic plug outwards to remove it, so that another end of RF cable, which is a SMA connector jack, can penetrate through antenna hole located on front panel of the chassis. Keep the plastic plug for later use. When you try to penetrate the SMA connector jack thorugh antenna hole, be sure to put the flat side (in red frame) downwards, or it'll get stuck.

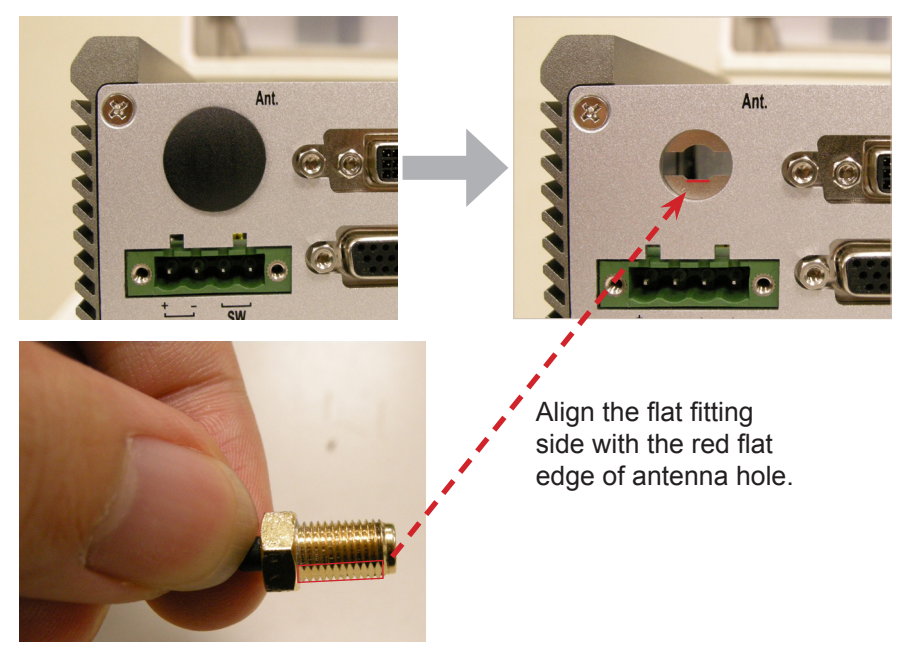

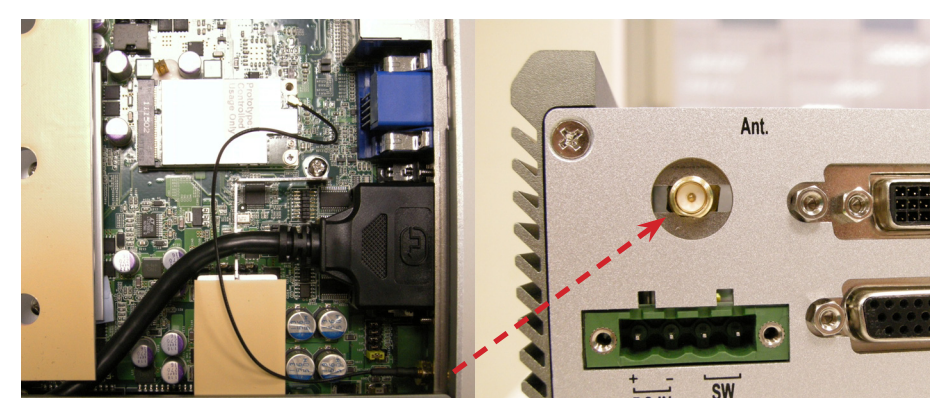

4. Mount a round washer into the SMA connector jack from outside before securing another nut into it.

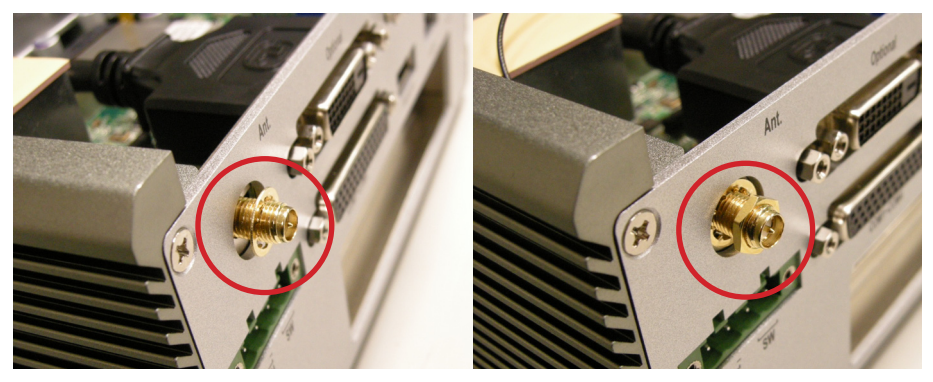

5. At the end, screw antenna into the SMA connector jack and adjust antenna angle for better signal.

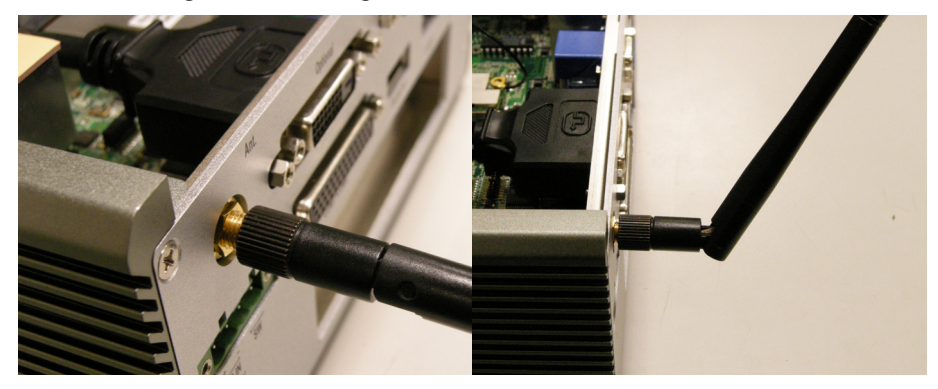

# **3.2 How to Access CFast/SIM Card**

- 1. Make sure you have turned off the power before inserting or ejecting the CFast card (if OS is installed on CFast card).
- 2. Locate the CFast card door on the front panel.
- 3. Use a crosshead screwdriver (#1 tip) to remove the screw that secures the CFast/SIM card door. Pull down the door.

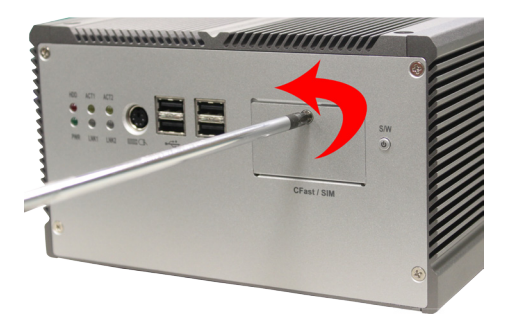

4. Insert your CFast/SIM card into the slot according to the illustration that you find close to the card holder.

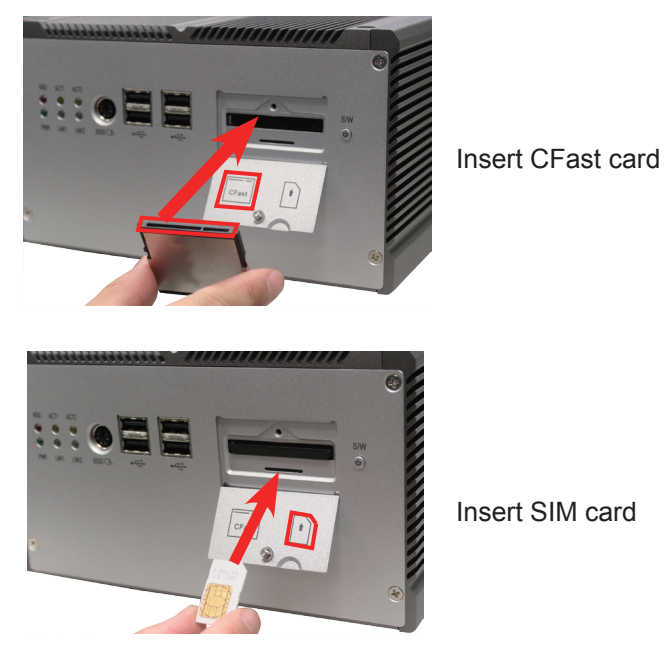

5. After inserting the CFast/SIM card, close the card door and screw it on clockwise.

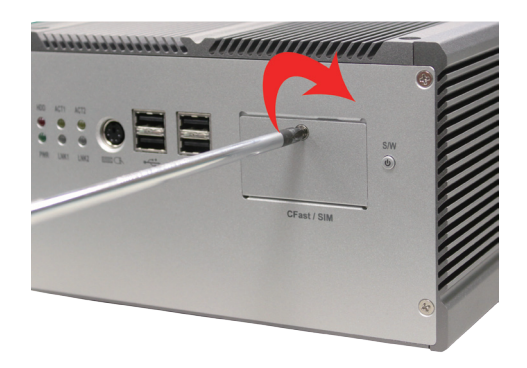

6. To remove the CFast card or SIM card, follow step 1, 2 and 3 above. And then push card inward to pop-out it from the slot.

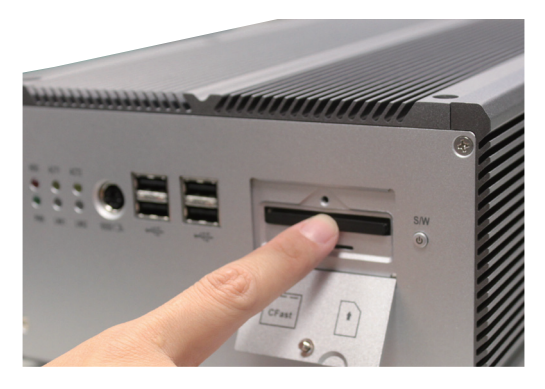

remove CFast card

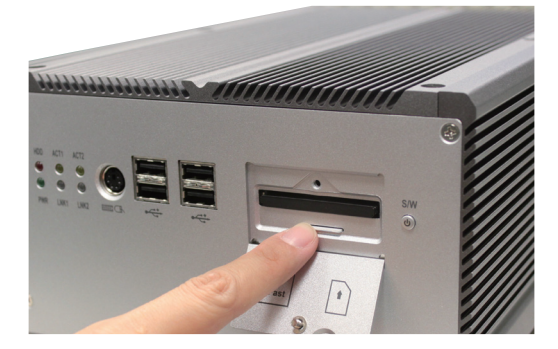

remove SIM card

# **3.3 Hard Disk Drive and PCIe Card Installation**

#### **3.3.1 Removing Bottom Cover**

1. Place the Box PC upside down. Unscrew the six screws which secure the bottom cover.

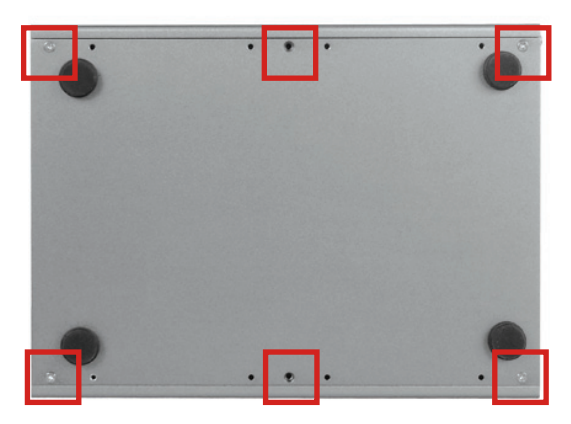

2. Use screwdriver to remove the bottom cover screws and keep them safely for later use.

## **3.3.2 Installing Hard Disk Drive**

- 1. Remove the Bottom Cover.
- 2. Locate the four screws securing the HDD Holder Bracket to the main unit.
- 3. Unscrew the screws and remove the HDD Holder Bracket. Keep the screws safely for later use.

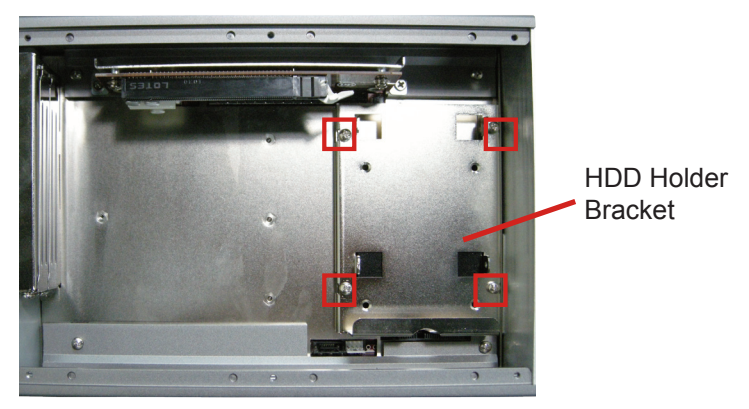

- 4. Put the HDD into the HDD Holder Bracket and screw it on.
- 5. Insert HDD adapter to the HDD connector.
- 6. Hold the HDD Holder Bracket at an angle until the HDD adapter connect to the HDD connector on Main Board.

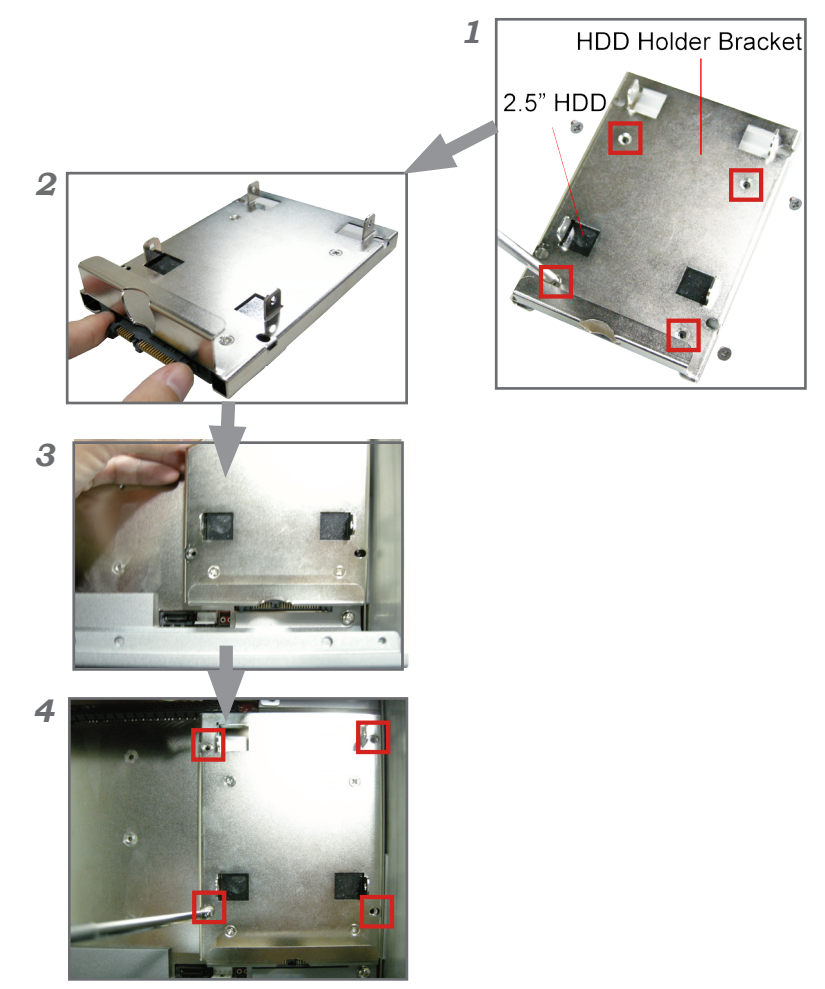

- 7. Locate the four screws securing the HDD Holder Bracket to the main unit.
- 8. Screw the HDD Holder Bracket on the Main Unit.
- 9. You may also install a second HDD. Please unscrew the HDD Holder Bracket firstly.

10. Thread the cable used to connect main unit and HDD through the hole at one end of HDD Holder Bracket, so that the cable won't be jammed later on.

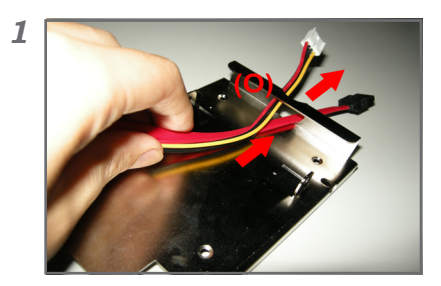

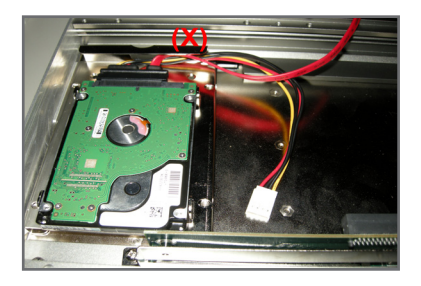

- 11. Plug the cable into HDD's jack, and then lock HDD onto the HDD Holder Bracket by screwing its four side corners.
- 12. Repeat Step 7-8 to load and screw HDD Holder Bracket.

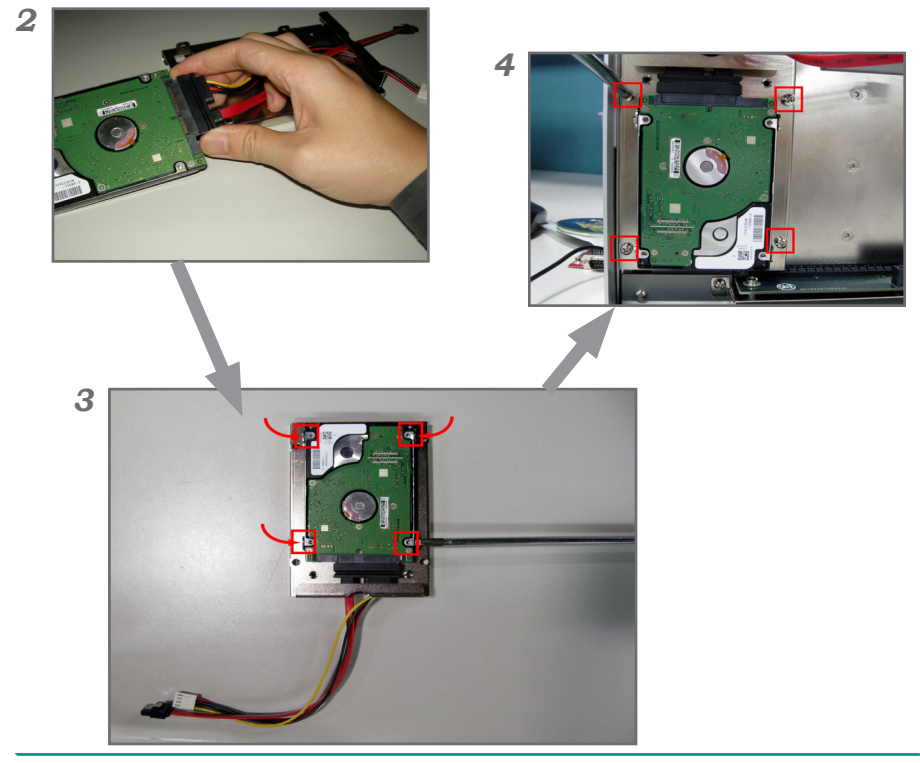

13. Plug power line and SATA line in corresponding PWR2 and SATA2 connectors separately.

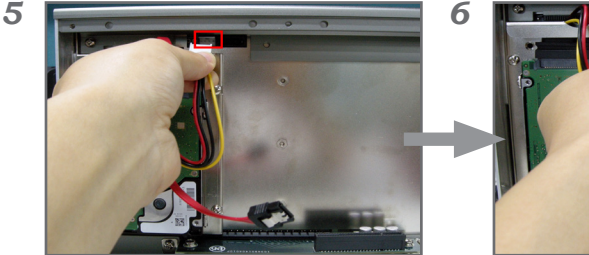

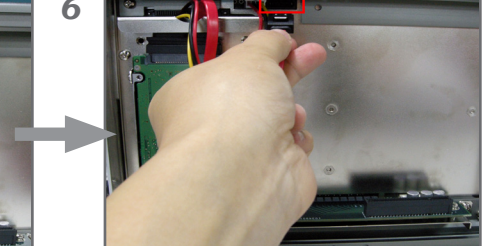

14. Be sure that SATA cable for second HDD is devised with a lockable function. Therefore, you have to use a tool to press against the little metal clip while you try to unplug SATA cable.

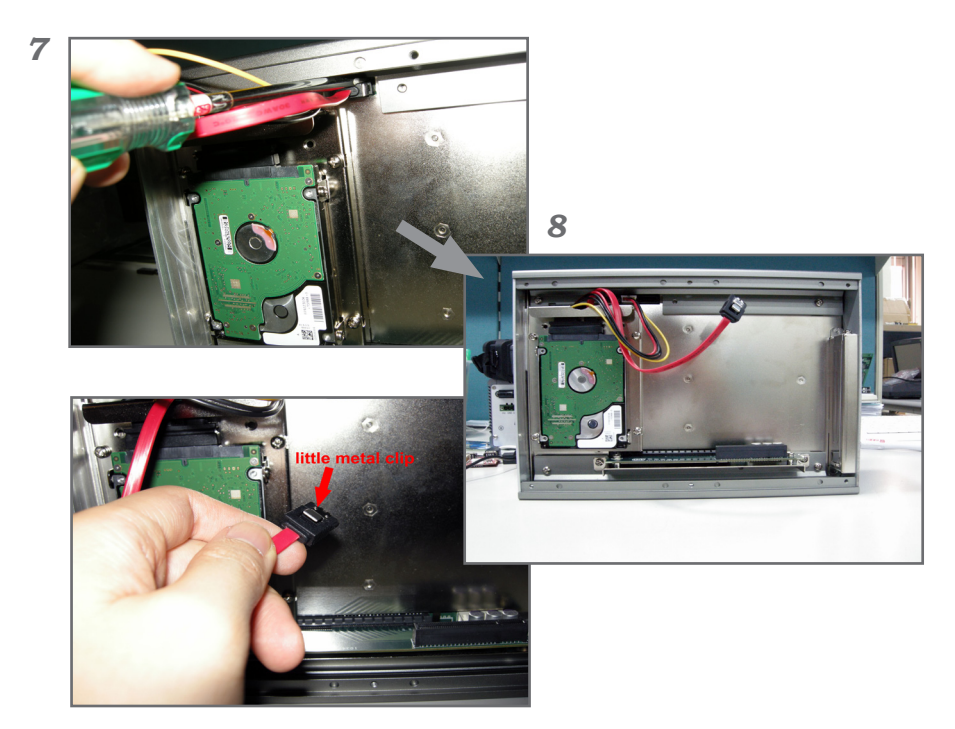

## **3.3.3 Installing PCIe Card**

1. Use a crosshead screwdriver to loose the screw that secure the expansion slot bracket. And then you can install a PCIe card to this expansion slot.

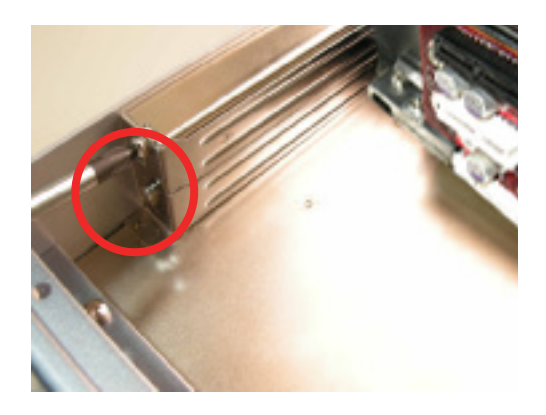

2. If you want to install the PCIe card to the lower slot, please push the rubber cover out of the unit and, through the hole, use the screwdriver to loose the screw securing the lower expansion slot bracket.

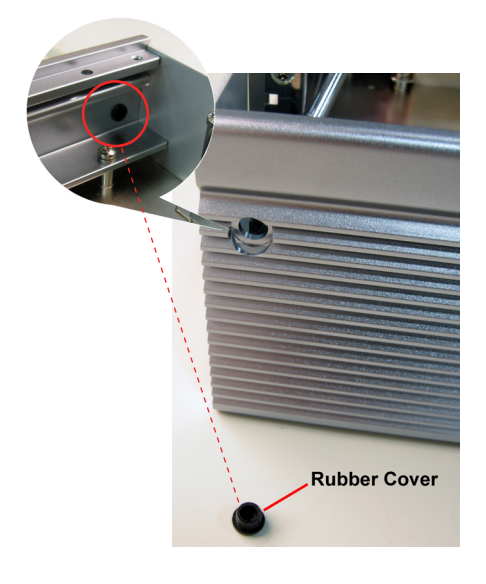

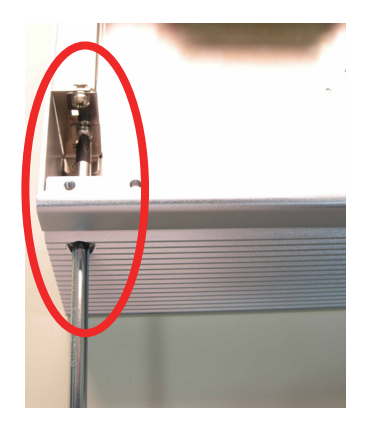

# **3.4 Wall Mounting**

- 1. Place the main unit upside down on a flat surface and locate the 8 screw holes on the bottom cover.
- 2. Place the wall-mount brackets horizontally along with bottom cover so that the screw holes are aligned with the ones of the bottom cover.
- 3. Secure the brackets to the main unit with the accompanying screws.

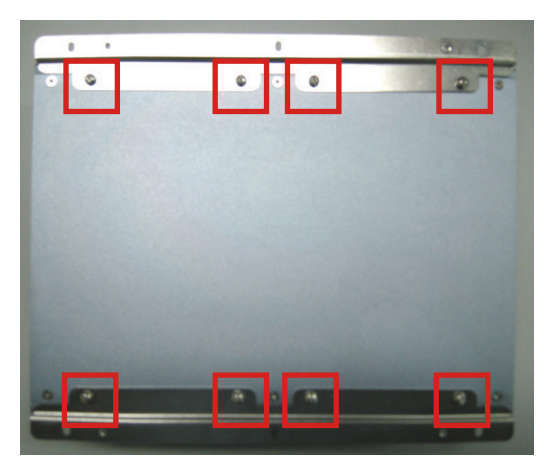

# **3.5 Grounding the Box PC**

Follow the instructions below to ground the computer on the ground. Make sure to follow any grounding requirements at your site.

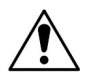

**Warning** When installing the unit, the ground connection must always be made first and disconnected last.

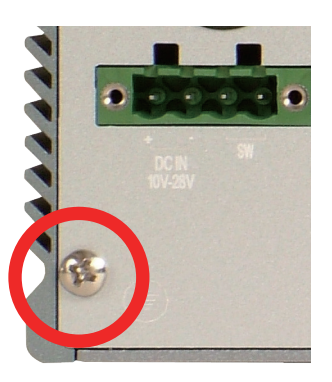

- 1. As the figure illustrates above, remove the ground screw located on the bottom left of the rear panel.
- 2. Attach the ground wire to the rear panel with the screw.

# **3.6 Wiring the DC-Input Power Source**

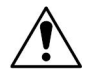

**Warning** Only trained and qualified personnel should be allowed to install or replace this equipment.

Follow the instructions below for connecting the computer to a DC-input power source.

- 1. Before wiring, make sure the power source is disconnected.
- 2. Locate the terminal block that shipped in the accessory box with your computer.
- 3. Using the wire-stripping tool, strip a short piece of insulation from the output wires of the DC power source. The wire gauge must be in the range between 14-22 AWG.
- 4. Identify the positive and negative feed positions for the terminal block connection. See the symbols printed on the rear panel indicating the polarities and DC-input power range in voltage.
- 5. Insert the exposed wires into the terminal block plugs. Only wires with insulation should extend from the terminal block plugs. Note that the polarities between the wires and the terminal block plugs must be positive to positive and negative to negative.
- 6. Use a slotted screwdriver to tighten the captive screws. Plug the terminal block firmly, which wired, into the receptacle on the rear panel.

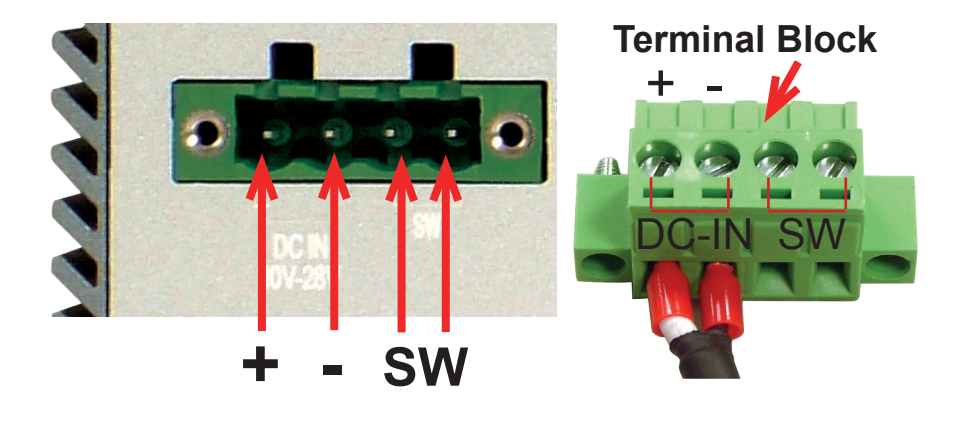

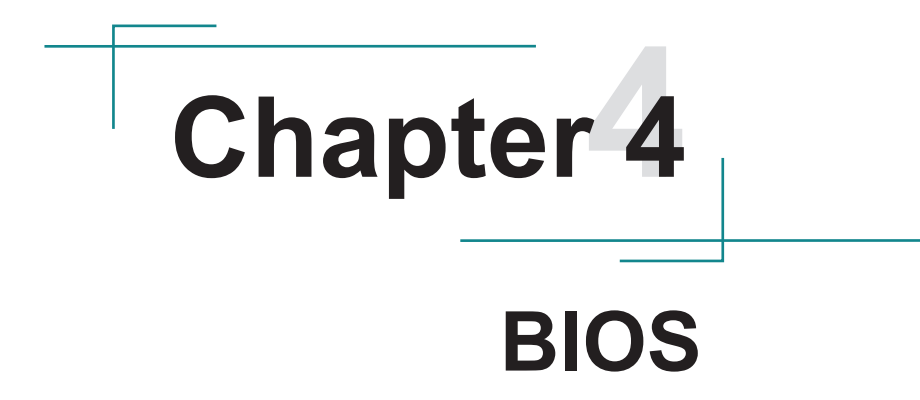

# **4.1 BIOS Main Setup**

The AMI BIOS provides a setup utility program for specifying the system configurations and settings which are stored in the BIOS ROM of the system. When you turn on the computer, the AMI BIOS is immediately activated. After you have entered the setup utility, use the left/right arrow keys to highlight a particular configuration screen from the top menu bar or use the down arrow key to access and configure the information below.

NOTE: In order to increase system stability and performance, our engineering staff are constantly improving the BIOS menu. The BIOS setup screens and descriptions illustrated in this manual are for your reference only, and may not completely match what you see on your screen.

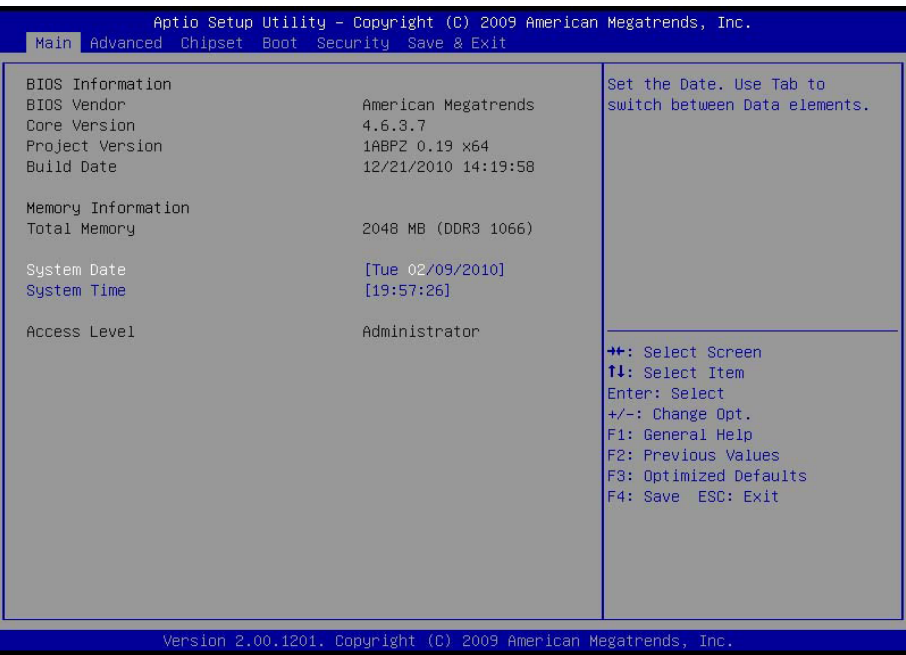

## **BIOS Information**

Display the BIOS information.

## **System Date**

Set the system date. Note that the 'Day' automatically changes when you set the date.<br>The date format is:

Day : Sun to Sat **Month : 1 to 12 Date :** 1 to 31  **Year :** 1999 to 2099

## **System Time**

Set the system time. The time format is: **Hour :** 00 to 23

 **Minute :** 00 to 59 **Second :** 00 to 59

# **4.2 Advanced Settings**

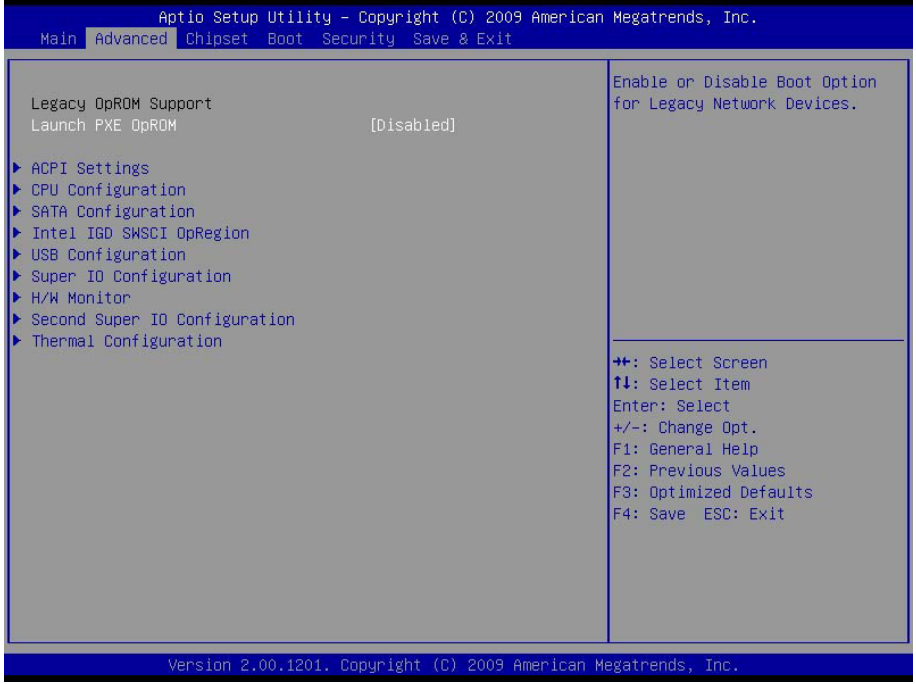

# **Launch PXE OpROM**

Enable or disable the boot option for legacy network devices.

# **ACPI Settings**

Enable/disable the Advanced Configuration and Power Interface (ACPI).

# **CPU Configuration**

This section is used to configure the CPU. It will also display detected CPU information.

# **SATA Configuration**

This section is used to configure the SATA drives.

# **Intel**® **IGD SWSCI OpRegion**

Configure the Inte®l graphics display.

# **USB Configuration**

Configure the USB devices.

# **Super IO Configuration**

This section is used to configure the I/O functions supported by the onboard Super I/O chip.

# **H/W Monitor**

This section is used to configure the hardware monitoring events, such as temperature, fan speed and voltages.

# **Second Super IO Configuration**

This section is used to configure the 2nd I/O functions supported by the onboard Super I/O chip.

# **Thermal Configuration**

Configure the intelligent power sharing function.

# **4.2.1 ACPI Settings**

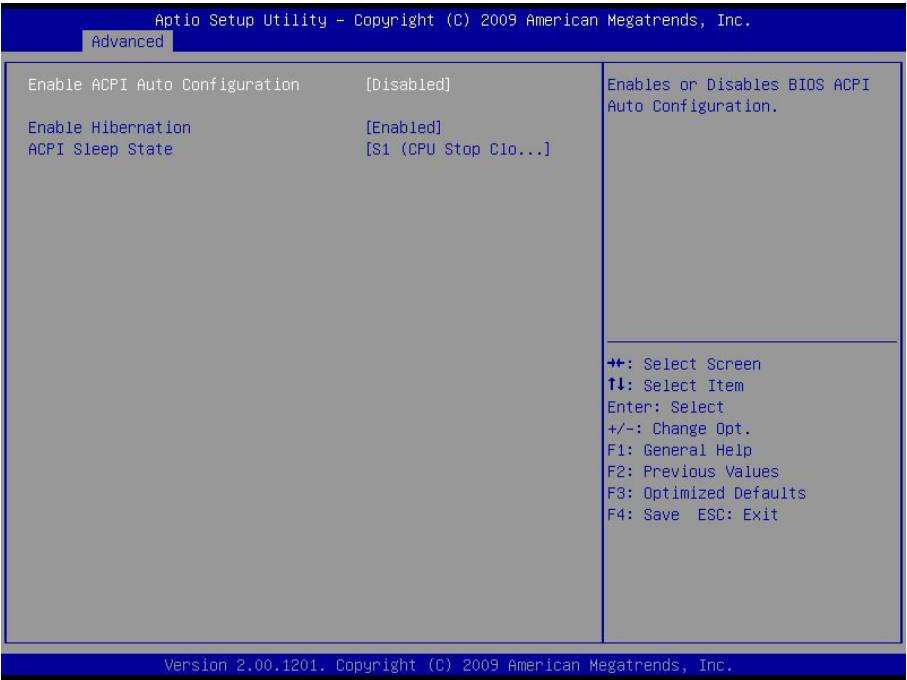

## **Enable ACPI Auto Configuration**

This item allows you to enable/disable ACPI (Advanced Configuration and Power Interface) Auto Configuration. Setting: Disabled (Default), Enabled.

#### **Enable Hibernation**

Enable or disable the Hibernation function. This allows the operating system to control power to the computer's disk, monitor and peripheral devices. Setting: Enabled (Default), Disabled

#### **ACPI Sleep State**

This item allows you to select ACPI Sleep State.

ACPI sleep state enables you to send the system in a low-power consuming sleep mode.

# **4.2.2 CPU Configuration**

The CPU Configuration setup screen varies depending on the installed processor.

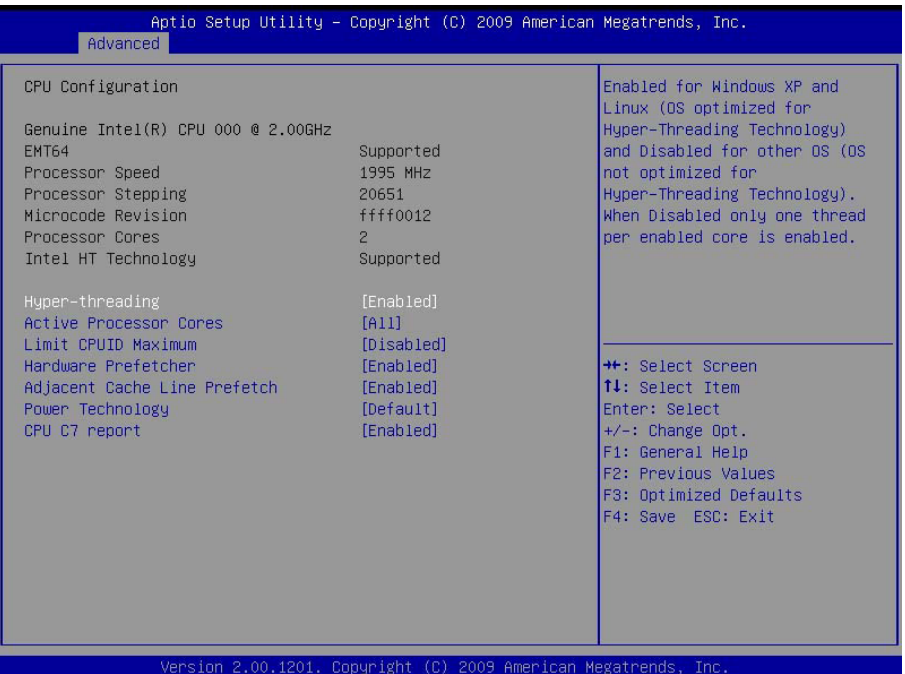

# **Hyper-threading**

This item is used to enable or disable the processor's Hyper-threading feature.

Enabled for Windows XP and Linux (OS optimized for Hyper-threading Technology) and disabled for other OS (OS not optimized for Hyper-threading Technology).

When disabled, only one thread per enabled core is enabled.

## **Active Processor Cores**

Enter the number of cores to enable in each processor package.
# **Limit CPUID Maximum**

Enable or disable the Limit CPUID Maxium.

# **Hardware Prefetcher**

Turn on or off the MLC streamer prefetcher.

# **Adjacent Cache Line Prefetch**

Use this item to enable or disable the adjacent cache line prefetch function.

# **Power Technology**

Configure the power management features.

# **CPU C7 Report**

Enable or disable the CPU C7 Report.

# **4.2.3 SATA Configuration**

It allows you to select the operation mode for SATA controller.

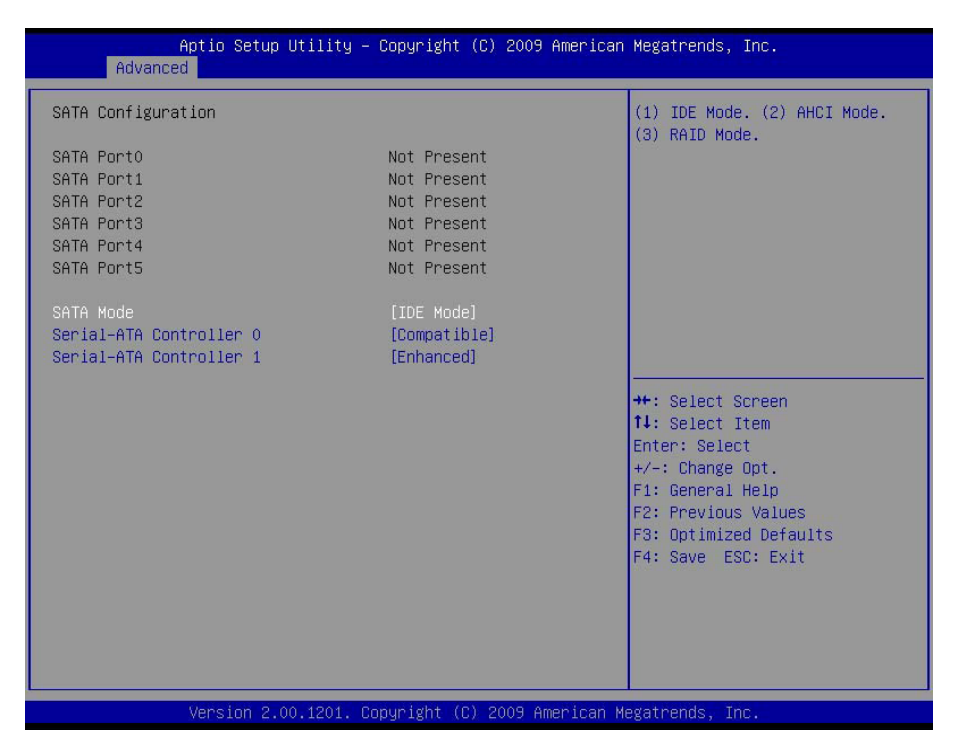

# **SATA Mode**

Settings: Disable; IDE Mode (Default), AHCI Mode, RAID Mode

IDE Mode: Set the Serial ATA drives as Parallel ATA storage devices.

- AHCI Mode: Allow the Serial ATA devices to use AHCI (Advanced Host Controller Interface).
- RAID Mode: Create RAID or Intel Matrix Storage configuration on Serial ATA devices.

# **Serial-ATA Controller 0**

Settings: [Disabled] [Enhanced] [Compatible]

# **Serial-ATA Controller 1**

Settings: [Disabled] [Enhanced]

# **4.2.4 Intel**® **IGD SWSCI OpRegion Configuration**

Select DVMT/FIXED mode memory size used by Internal Graphics Device.

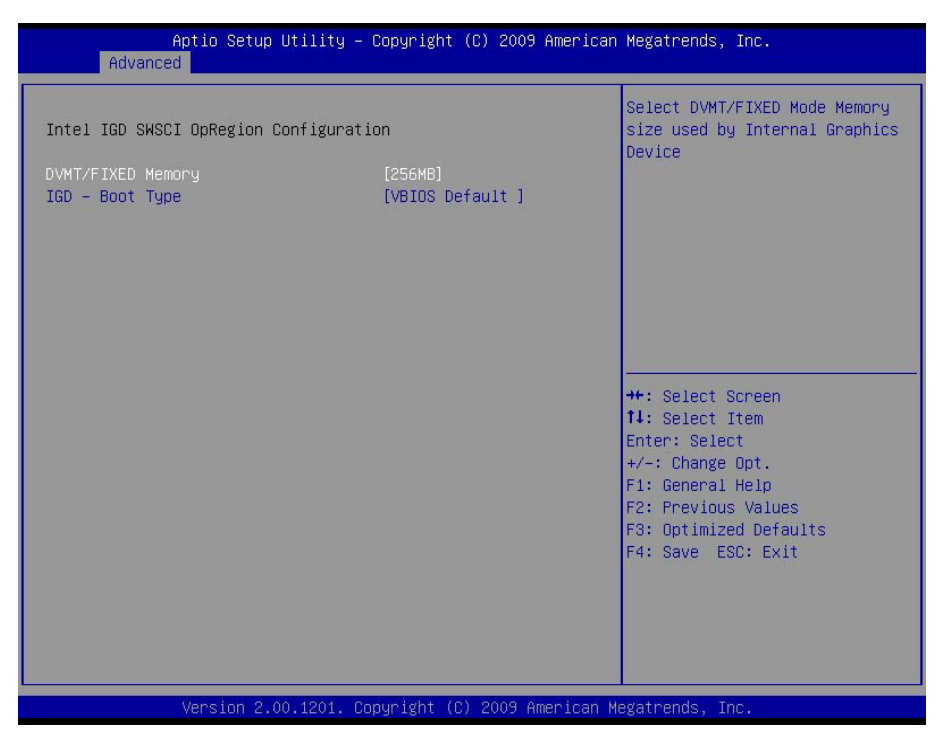

# **DVMT/FIXED Memory [256 MB]**

# **IGD - Boot Type [VBIOS Default]**

This option allows you to select the display device when you boot up the system.

# **4.2.5 USB Configuration**

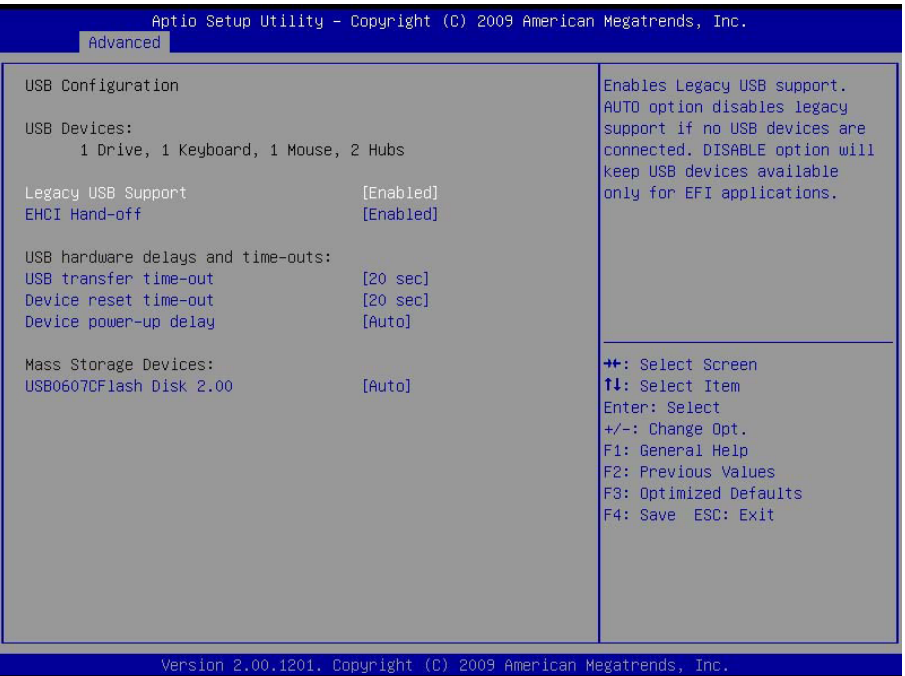

# **Legacy USB Support**

Enables support for legacy USB. AUTO option disables legacy support if no Settings: Enabled (Default); Auto; Disabled

# **EHCI Hand-Off**

Allows you to enable support for operating systems without an EHCI hand-off feature. Do not disable the BIOS EHCI Hand-Off option if you are running a Windows® operating system with USB device. Settings: Enabled (Default); Disabled

#### **USB Hardware Delays and Time-outs**

USB Transfer Time-out Default setting: 20 sec Device Reset Time-out Default setting: 20 sec Device Power Delay Settings: Auto (Default); Manual

#### **Mass Storage Devices**

This item displays information when USB devices are detected.

# **4.2.6 Super IO Configuration**

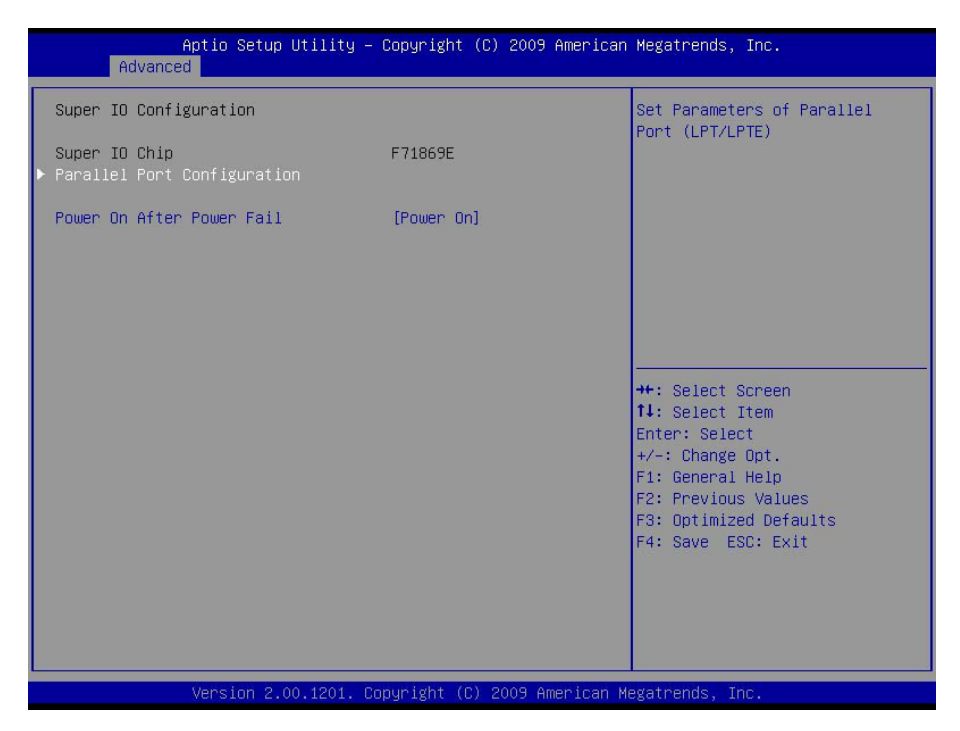

#### **Parallel Port Configuration**

This allows you to set parameters of Parallel Port (LPT/LPTE).

#### **Power On After Power Fail**

After Power Failure is a power management option that will set the mode of operation if a power loss occurs.

Settings:

Power Off: Keep the power off until the power button is pressed.

Power On: Restore power to the computer.

# **4.2.7 PC Health Status**

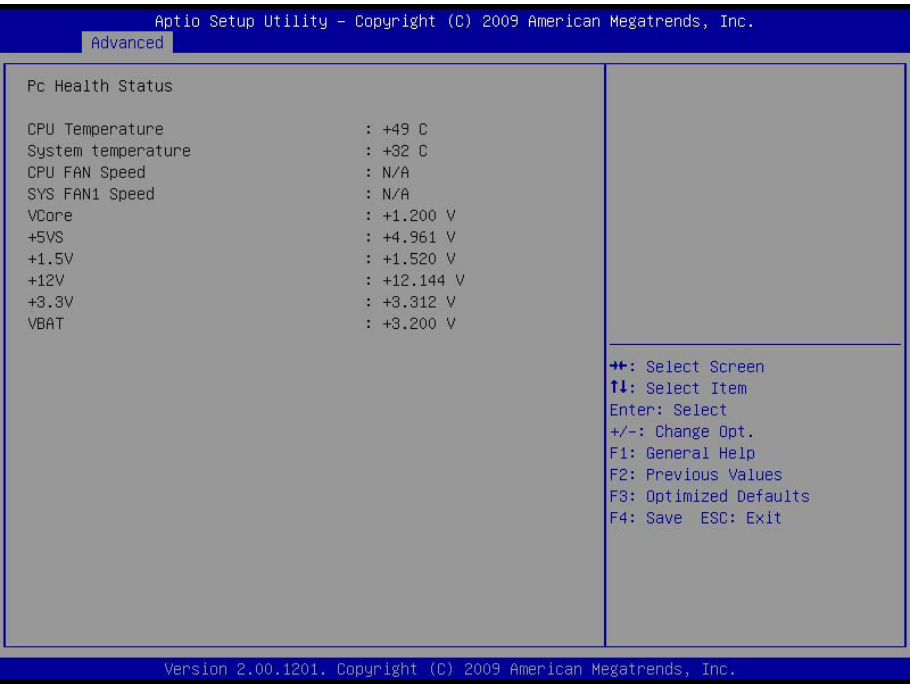

# **PC Health Status**

The hardware monitor menu shows the operating temperature, fan speeds and system voltages.

# **4.2.8 Second Super IO Configuration**

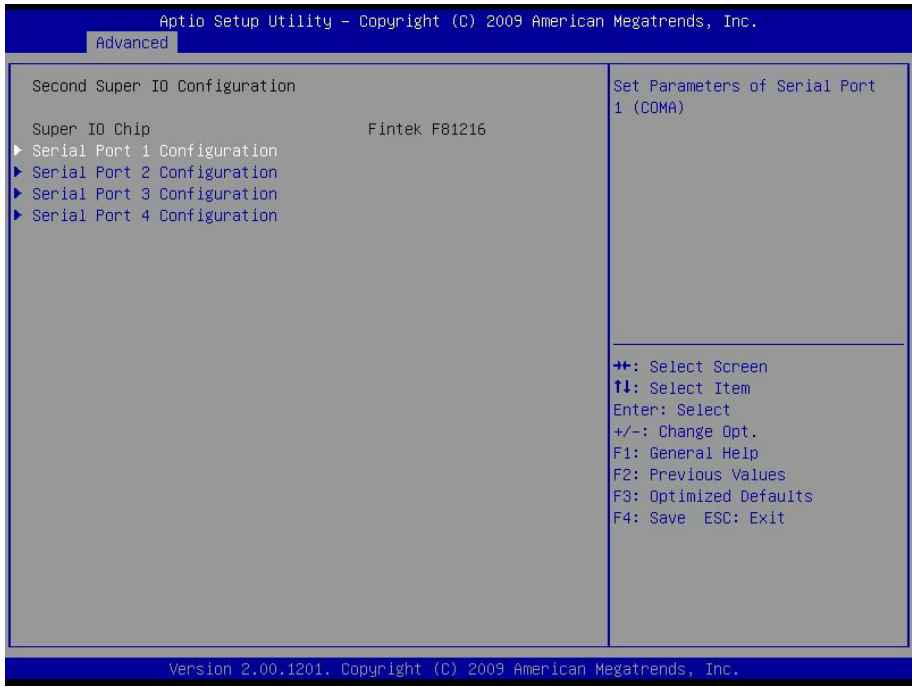

# **Serial Port Configuration**

Use the Serial Port option to enable or disable the serial port.

# Aptio Setup Utility - Copyright (C) 2009 American Megatrends, Inc. Advanced Platform Thermal Configuration ▶ Intelligent Power Sharing options **++:** Select Screen 14: Select Item Enter: Select  $+\prime -:$  Change Opt. F1: General Help F2: Previous Values F3: Optimized Defaults F4: Save ESC: Exit Version 2.00.1201. Copyright (C) 2009 American Megatrends, Inc.

# **4.2.9 Platform Thermal Configuration**

# **Intelligent Power Sharing**

Enable or disable the power sharing function.

# **4.3 Chipset Settings**

This submenu allows you to configure the specific features of the chipset installed on your system. The chipset manage bus speeds and access to system memory resources, such as DRAM. It also coordinates communications with the PCI bus.

#### *Notice*

*Beware of that setting inappropriate values in items of this menu may cause system to malfunction.*

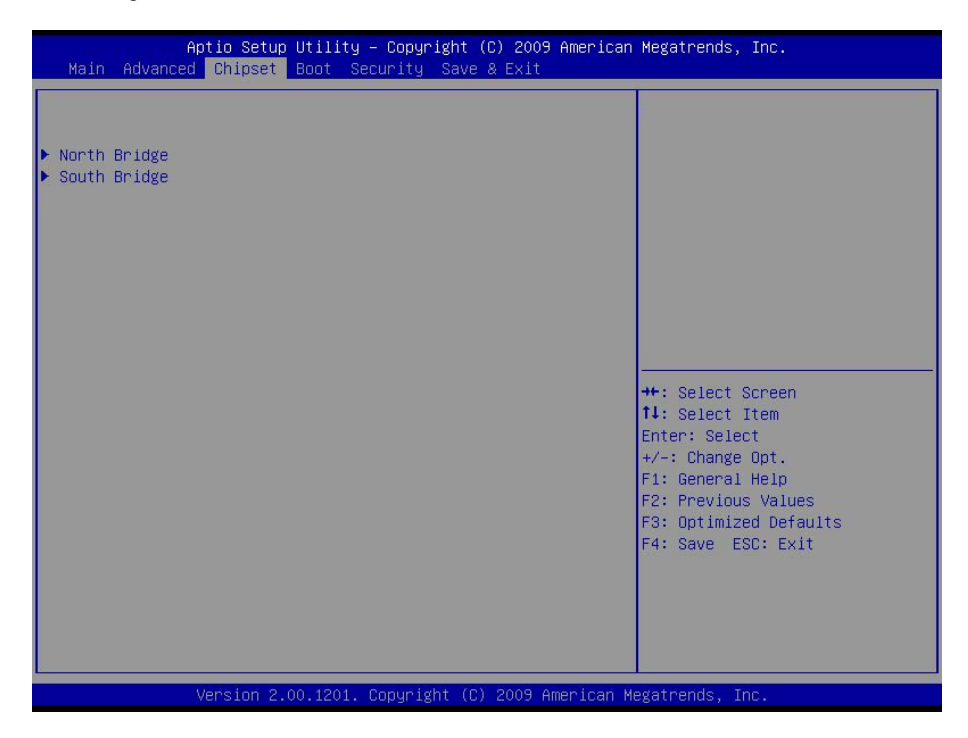

# **4.3.1 North Bridge**

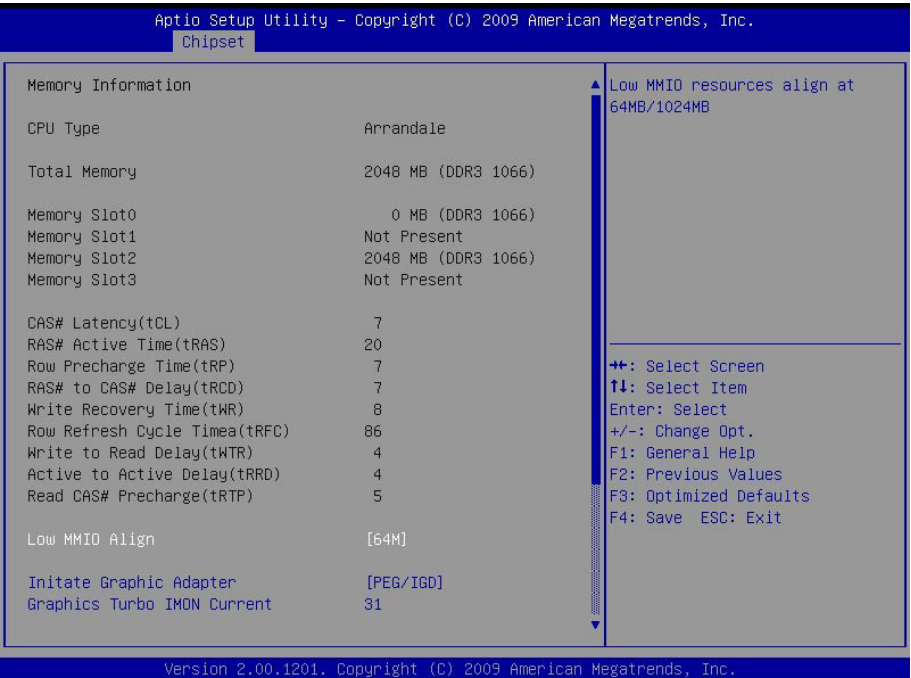

# **Memory Information**

The item displays the detected system memory information.

# **Low MMIO Align**

This option will determine Low MMIO resources align.

#### **Initiate Graphic Adapter**

This item allows you to select which graphics controller to use as the primary boot device.

#### **Graphics Turbo IMON Current**

Graphics turbo IMON current values supported.

# **4.3.2 South Bridge Configuration**

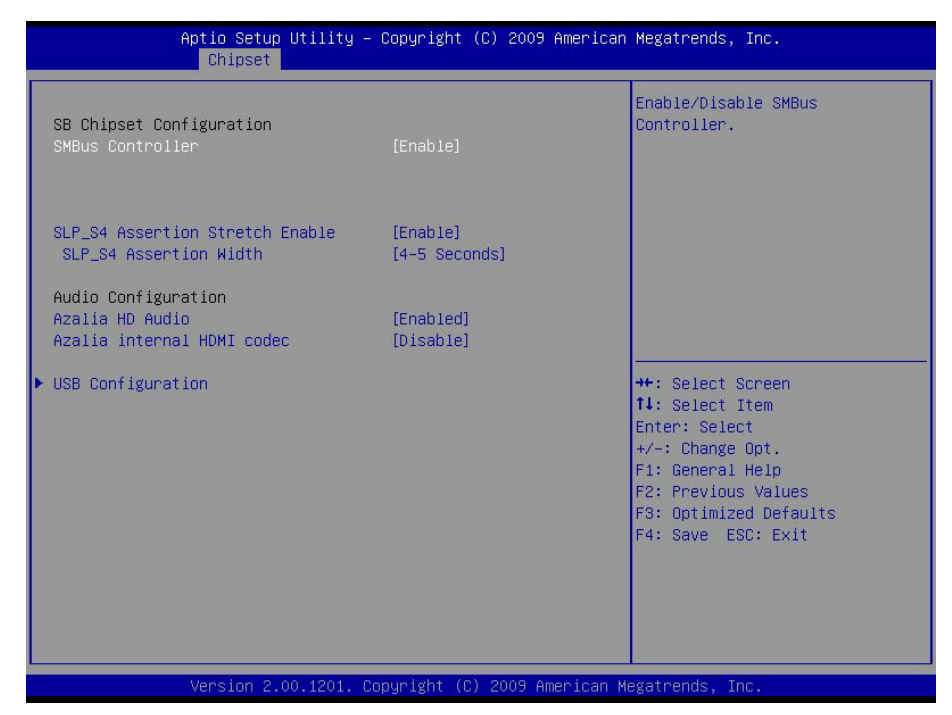

#### **SMBus Controller**

Enable or disable the SMBus controller.

#### **SLP\_S4 Assertion Stretch Enable**

Enable or disable the SLP\_S4 Stretch function.

#### **Azalia HD Audio**

Use the Azalia HD Audio option to enable or disable the High Definition Audio controller.

#### **Azalia Internal HDMI Codec**

Enable or disable the Azalia internal HDMI Codec.

#### **USB Configuration**

Enable or disable USB device.

# **4.4 Boot Settings**

The Boot menu items allow you to change the system boot options.

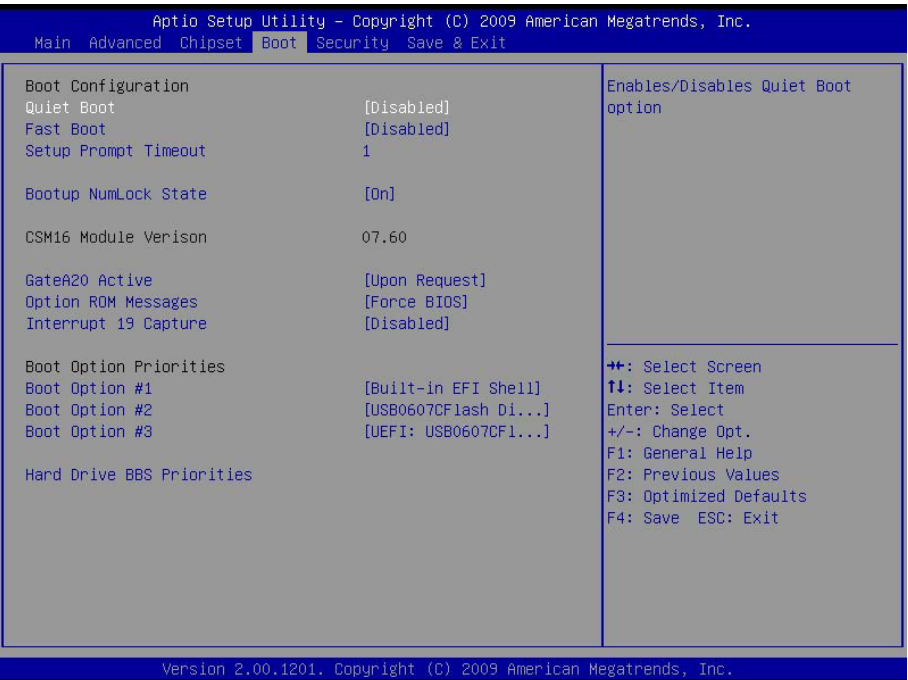

#### **Quiet Boot**

This allows you to select the screen display when the system boots.

#### **Fast Boot**

During the POST (Power On Self Test), the BIOS checks the hardware devices and counts the system memory. But all of these system tests are needed every time you boot, and can be turned off to save time. When set to Enabled, this option shortens POST by eliminating some tests.

#### **Setup Prompt Timeout**

Select the number of seconds to wait for the setup activation key.

## **Bootup NumLock State**

This setting determines whether the Num Lock key should be activated at boot up.

## **Gate A20 Active**

This item is to set the Gate A20 status.

#### **Option ROM Messages**

This item is to set display mode for Option ROM.

#### **Interrupt 19 Capture**

When enabled, it allows the optional ROM to trap interrupt 19.

#### **Boot Option Priorities**

Select the boot sequence of the hard drives.

#### **Hard Drive BBS Priorities**

This allows you to set the hard drive boot priority. The BIOS will attempt to arrange the hard disk boot sequence automatically. You can also change the booting sequence. The number of device items that appears on the screen depends on the number of devices installed in the system.

# **4.5 Security**

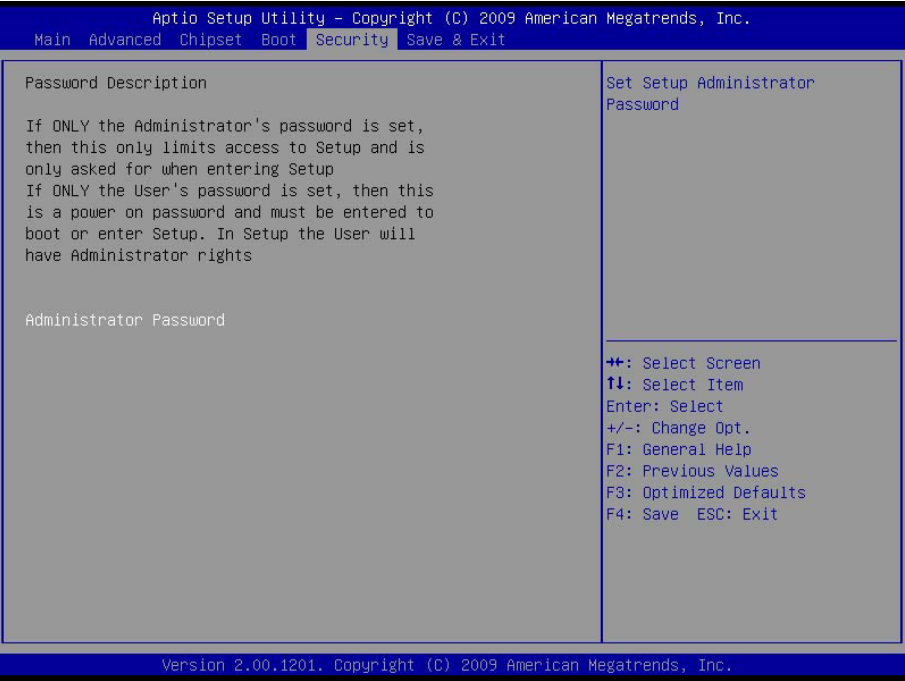

#### **Administrator Password**

Use the Administrator Password to set or change a administrator password.

#### **ENTER PASSWORD**

Type the password, up to eight characters in length, and press <Enter>. The password typed now will clear any previously entered password from CMOS memory. You will be asked to confirm the password. Type the password again and press <Enter>. You may also press <ESC> to abort the selection and not enter a password.

To disable a password, just press <Enter> when you are prompted to enter the password. A message will confirm the password will be disabled. Once the password is disabled, the system will boot and you can enter Setup freely.

#### **PASSWORD DISABLED**

When a password has been enabled, you will be prompted to enter it every

time you try to enter Setup. This prevents an unauthorized person from changing any part of your system configuration.

Additionally, when a password is enabled, you can also require the BIOS to request a password every time your system is rebooted. This would prevent unauthorized use of your computer.

You can determine when the password is required within the BIOS Features Setup Menu and its Security option. If the Security option is set to "System", the password will be required both at boot and at entry to Setup. If it's set to "Setup", prompting only occurs when trying to enter Setup.

# **4.6 Save & Exit**

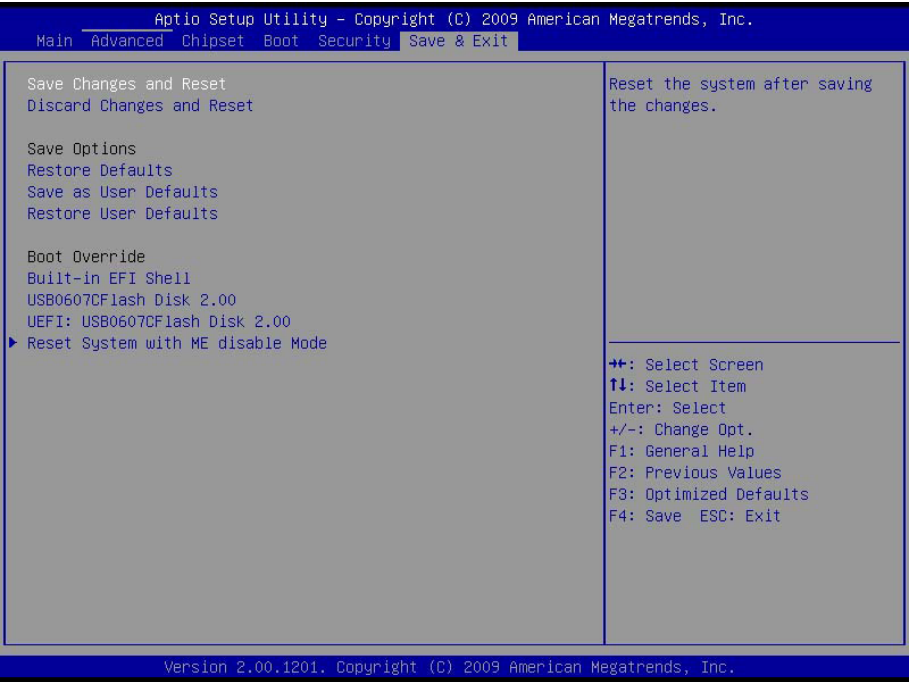

#### **Save Changes and Reset**

Pressing <Enter> on this item and it asks for confirmation:

Save configuration changes and exit setup?

Pressing <OK> stores the selection made in the menus in CMOS - a special section of memory that stays on after you turn your system off. The next time you boot your computer, the BIOS configures your system according to the Setup selections stored in CMOS. After saving the values the system is restarted again.

### **Discard Changes and Reset**

Exit system setup without saving any changes. <ESC> key can be used for this operation.

## **Save Options**

#### **Restore Defaults**

Restore system to factory default.

Pressing <Enter> on this item and it asks for confirmation prior to executing this command.

#### **Save as User Defaults**

Save all current settings as user default. The current setup state can later be restored using Restore User Defaults.

Pressing <Enter> on this item and it asks for confirmation prior to executing this command.

#### **Restore User Defaults**

Restore system to settings previously stored by Save as User Defaults. Pressing <Enter> on this item and it asks for confirmation prior to executing this command.

#### **Boot Override**

This group of functions includes a list of tokens, each of them corresponding to one device within the boot order. Select a drive to immediately boot that device regardless of the current boot order.

This page is intentionally left blank.

# **Appendix**

# **Appendix A: I/O Port Address Map**

Each peripheral device in the system is assigned a set of I/O port addresses which also becomes the identity of the device.

The following table lists the I/O port addresses used.

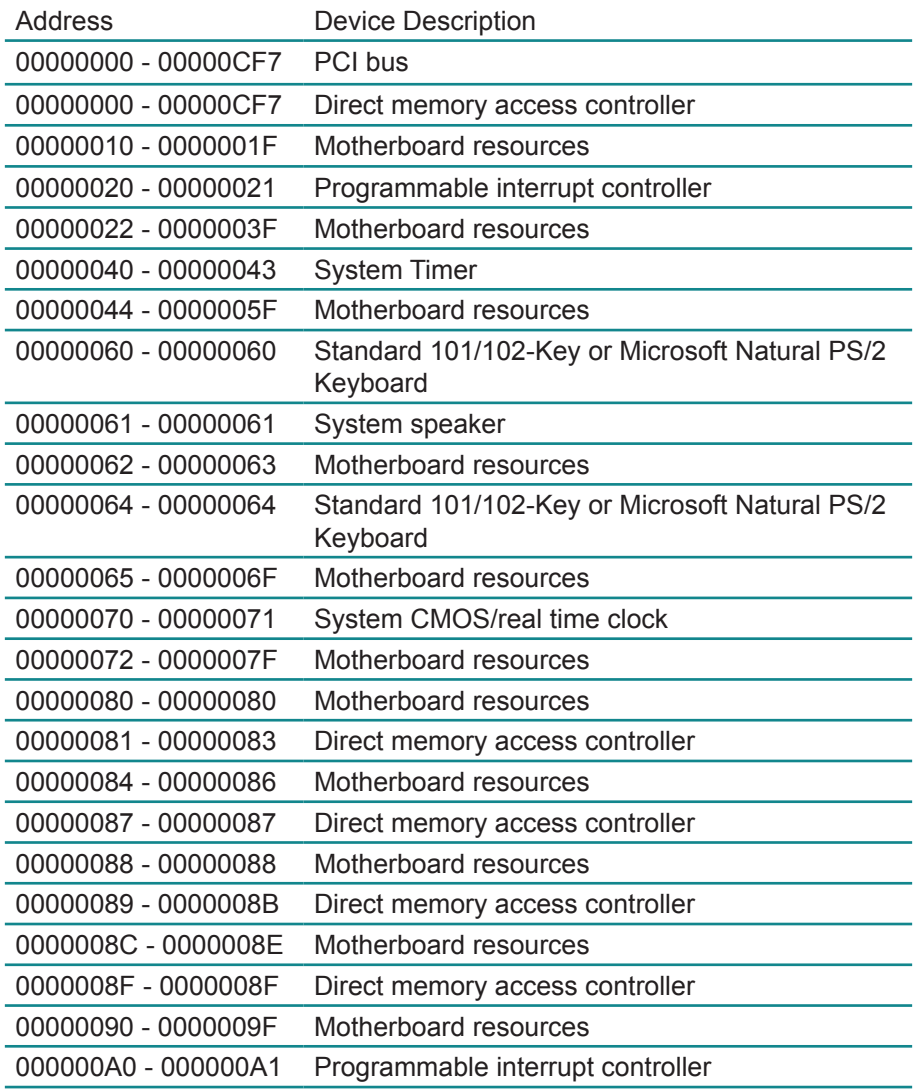

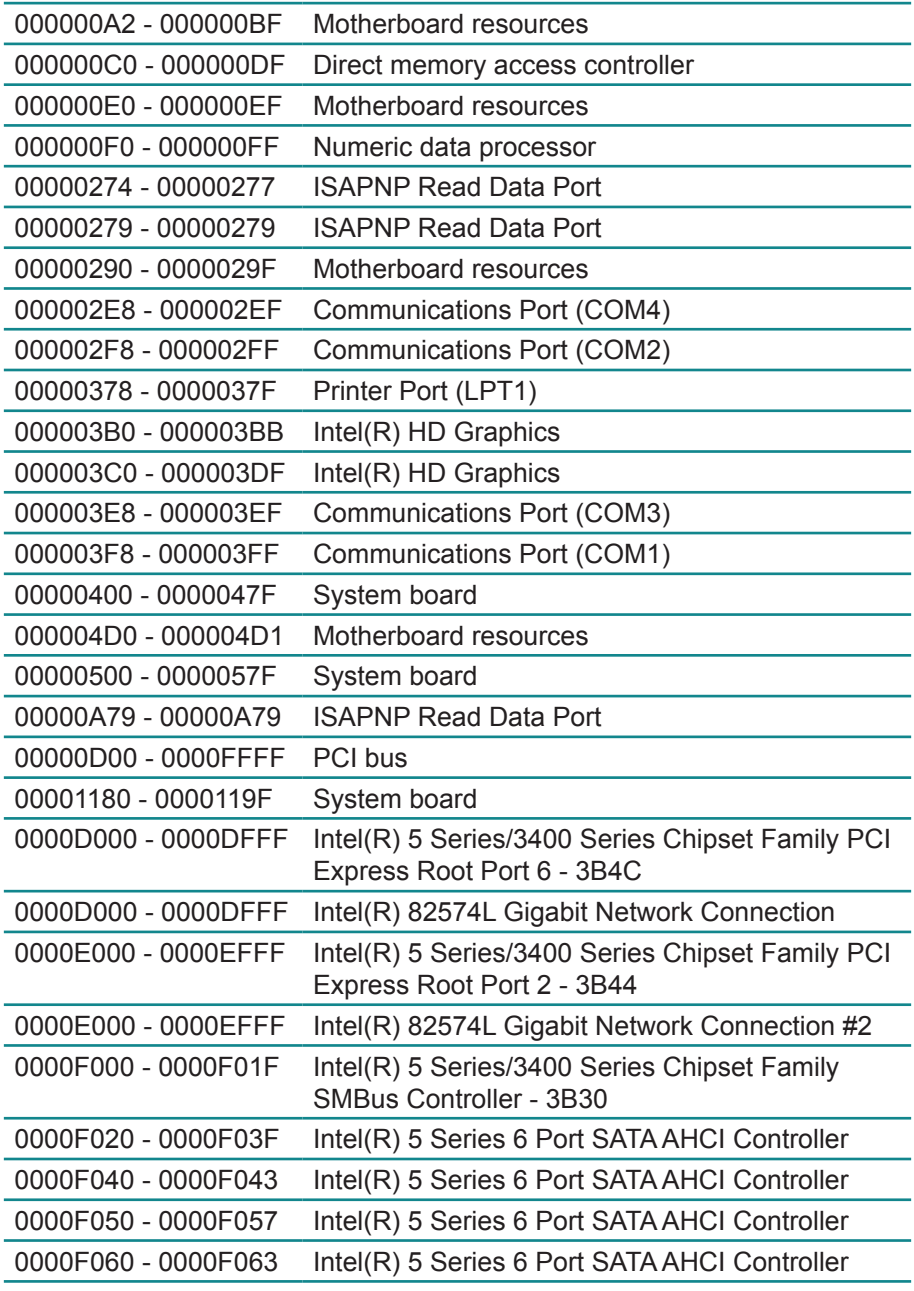

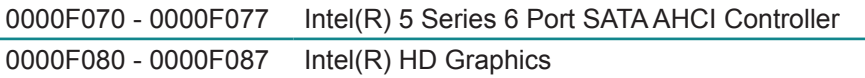

# **Appendix B: Interrupt Request Lines (IRQ)**

Peripheral devices use interrupt request lines to notify CPU for the service required. The following table shows the IRQ used by the devices on board.

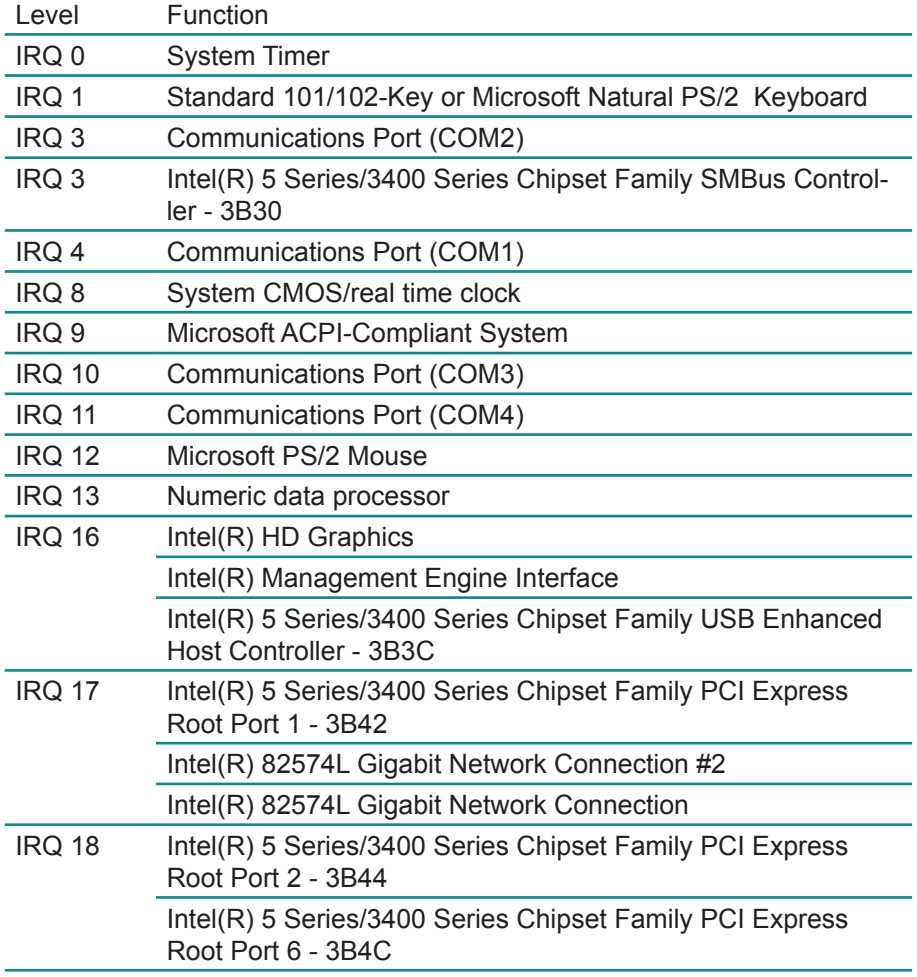

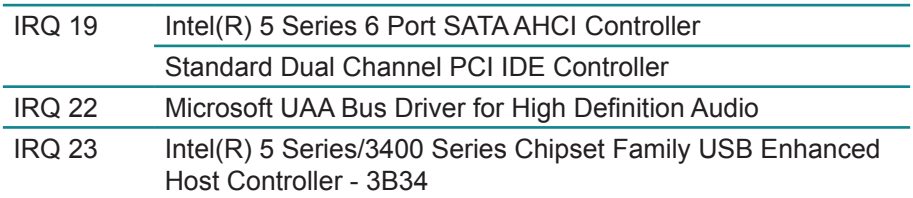

# **Appendix C: Memory Mapping**

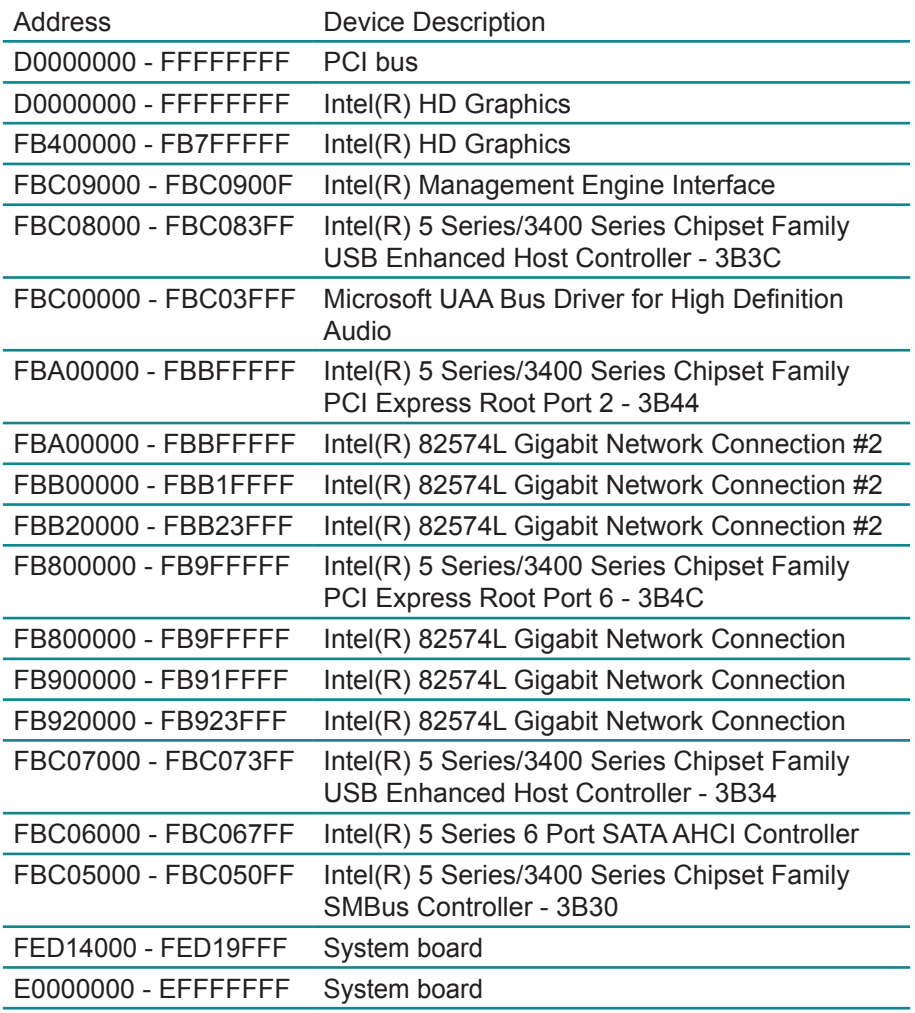

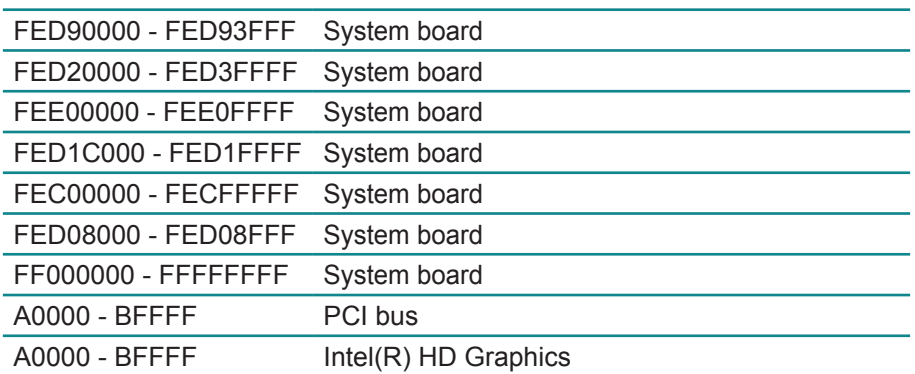

# **Appendix D: Digital I/O Setting**

Digital I/O can read from or write to a line or an entire digital port, which is a collection of lines. This mechanism can be used to meet user's various applications such as industrial automation, customized circuit, and laboratory testing. The source code below written in C is the applicable sample for programming.

/\*----- Include Header Area -----\*/ #include "math.h" #include "stdio.h" #include "dos.h" void main(void){ int SMB\_PORT\_AD =  $0xF000$ ; int SMB\_DEVICE\_ADD =  $0x6E$ ; /\*75111R's Add=6eh \*/ //programming DIO as output //0:input 1:Output /\* Index 10, GPIO1x Output pin control \*/ SMB\_Byte\_WRITE(SMB\_PORT\_AD,SMB\_DEVICE\_ADD,0x10,0xff); delay(10); /\* Index 20, GPIO2x Output pin control \*/ SMB\_Byte\_WRITE(SMB\_PORT\_AD,SMB\_DEVICE\_ADD,0x20,0xff); delay(10); /\* Index 40, GPIO3x Output pin control \*/ SMB\_Byte\_WRITE(SMB\_PORT\_AD,SMB\_DEVICE\_ADD,0x40,0xff); delay(10); //programming DIO default LOW /\* Index 11, GPIO1x Output Data value \*/ SMB\_Byte\_WRITE(SMB\_PORT\_AD,SMB\_DEVICE\_ADD,0x11,0x00); delay(10);

/\* Index 21, GPIO2x Output Data value \*/ SMB\_Byte\_WRITE(SMB\_PORT\_AD,SMB\_DEVICE\_ADD,0x21,0x00); delay(10);

```
/* Index 41, GPIO3x Output Data value */
 SMB_Byte_WRITE(SMB_PORT_AD,SMB_DEVICE_ADD,0x41,0x00);
  delay(10);
}
//----------------------------------------------------------------------------
unsigned char SMB_Byte_READ (int SMPORT, int DeviceID, int REG_IN-
DEX)
{
  unsigned char SMB_R;
  outportb(SMPORT+02, 0x00); /* clear */
  outportb(SMPORT+00, 0xff); /* clear */
  delay(10);
 outportb(SMPORT+04, DeviceID+1); /* clear */
  outportb(SMPORT+03, REG_INDEX); /* clear */
 outportb(SMPORT+02, 0x48); \frac{1}{2} /* read_byte */
  delay(10);
 SMB_R= inportb(SMPORT+05);
  return SMB_R;
}
```
void SMB\_Byte\_WRITE(int SMPORT, int DeviceID, int REG\_INDEX, int REG\_DATA)

{

```
 outportb(SMPORT+02, 0x00); /* clear */
  outportb(SMPORT+00, 0xff); /* clear */
  delay(10);
 outportb(SMPORT+04, DeviceID); /* clear */
 outportb(SMPORT+03, REG_INDEX); /* clear */
 outportb(SMPORT+05, REG_DATA); /* read_byte */
 outportb(SMPORT+02, 0x48); /* read_byte */
  delay(10);
```
}

# **Appendix E: Watchdog Timer (WDT) Setting**

WDT is widely applied to industry computers to monitor activities of CPU. The programmed application triggers WDT with adequate timer setting depending on its requirement. Before WDT counts down to zero, the functional system will reset the counter. In case the WDT counter is not reset by an abnormal system, it will counts down to zero and then reset the system automatically.

This computer supports the watchdog timer up to 255 levels for users for software programming. Below please take the source code written in C for a WDT application example.

```
/*----- Include Header Area -----*/
#include "math.h"
#include "stdio.h"
#include "dos.h"
/**-------- index port 0x2e ---------*/
void main()
{
         outportb(0x2e, 0x87); /* initial IO port */
         outportb(0x2e, 0x87); \frac{1}{2} /* twice, \frac{1}{2}/
          outportb(0x2e, 0x07);<br>outportb(0x2e+1, 0x07); /* select logical device 7 */
         output(0x2e+1, 0x07);outportb(0x2e, 0xf5); /* select offset f5h */
         outportb(0x2e+1, 0x40); \frac{1}{3} of set bit5 = 1 to clear bit5 \frac{1}{3}/
         outportb(0x2e, 0xf0); \frac{1}{2} /* select offset f0h */<br>outportb(0x2e+1, 0x81); \frac{1}{2} /* set bit7 =1 to enable
                                             \prime* set bit7 =1 to enable WDTRST# */
         outportb(0x2e, 0xf6);<br>outportb(0x2e+1, 0x05);<br>/* update offset f6h to
                                             \prime* update offset f6h to 0ah :10sec */
         outportb(0x2e, 0xF5); /* select offset f5h */
         outportb(0x2e+1, 0x20); \frac{1}{2} set bit5 = 1 enable watch dog time \frac{1}{2}outportb(0x2e, 0xAA); /* stop program F71869E, Exit */
}
```